# **Monitor Dell S3222HG**

# Instrukcja użytkownika

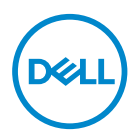

**Model monitora: S3222HG Model - zgodność z przepisami: S3222HGc**

- **UWAGA: UWAGA oznacza ważną informację, która może pomóc w lepszym wykorzystaniu komputera.**
- **PRZESTROGA: PRZESTROGA oznacza potencjalne niebezpieczeństwo uszkodzenia lub utraty danych, w przypadku nie zastosowania się do instrukcji.**
- **OSTRZEŻENIE: OSTRZEŻENIE oznacza potencjalną możliwość wystąpienia uszkodzenia własności, obrażeń osób lub śmierci.**

Copyright © 2021-2023 Dell Inc. lub jej firmy zależne. Wszelkie prawa zastrzeżone. Dell, EMC i inne znaki towarowe to znaki towarowe firmy Dell Inc. lub jej firm zależnych. Pozostałe znaki towarowe mogą być znakami towarowymi odpowiednich firm.

2023 – 03

Rev. A02

# **Spis treści**

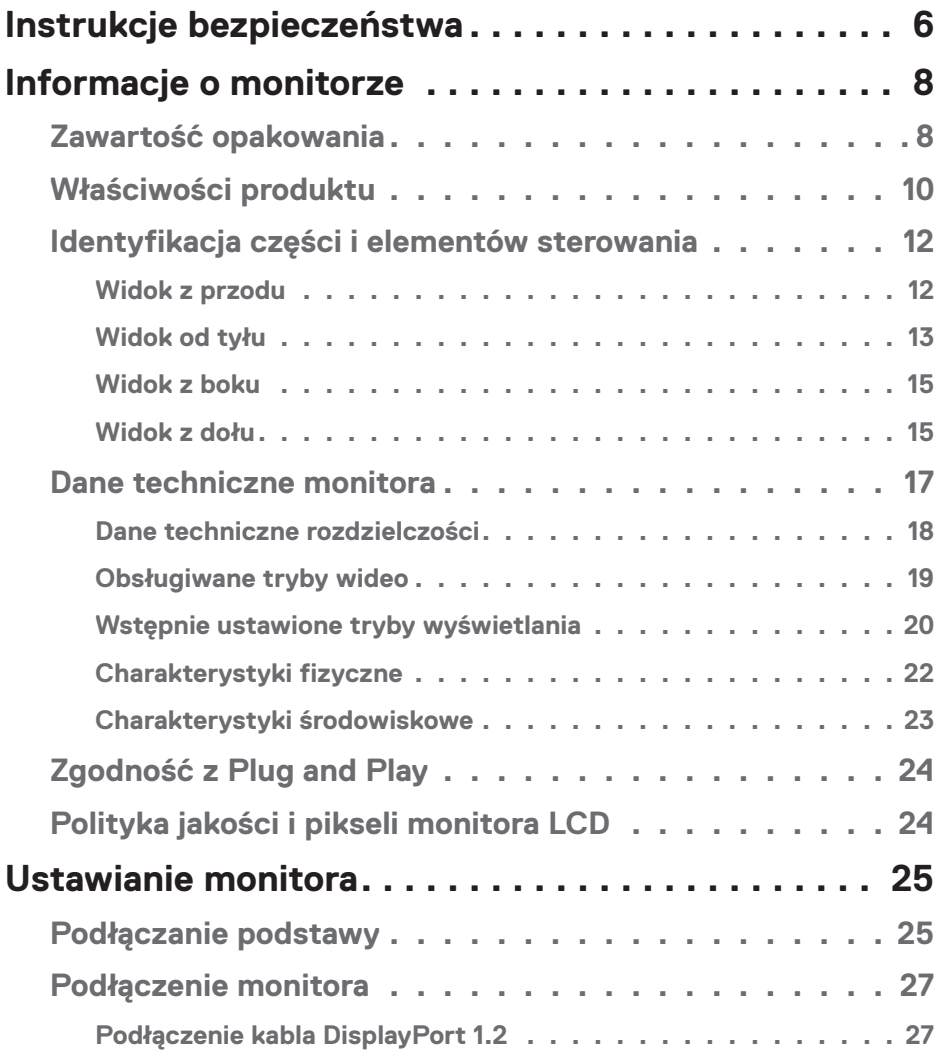

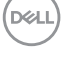

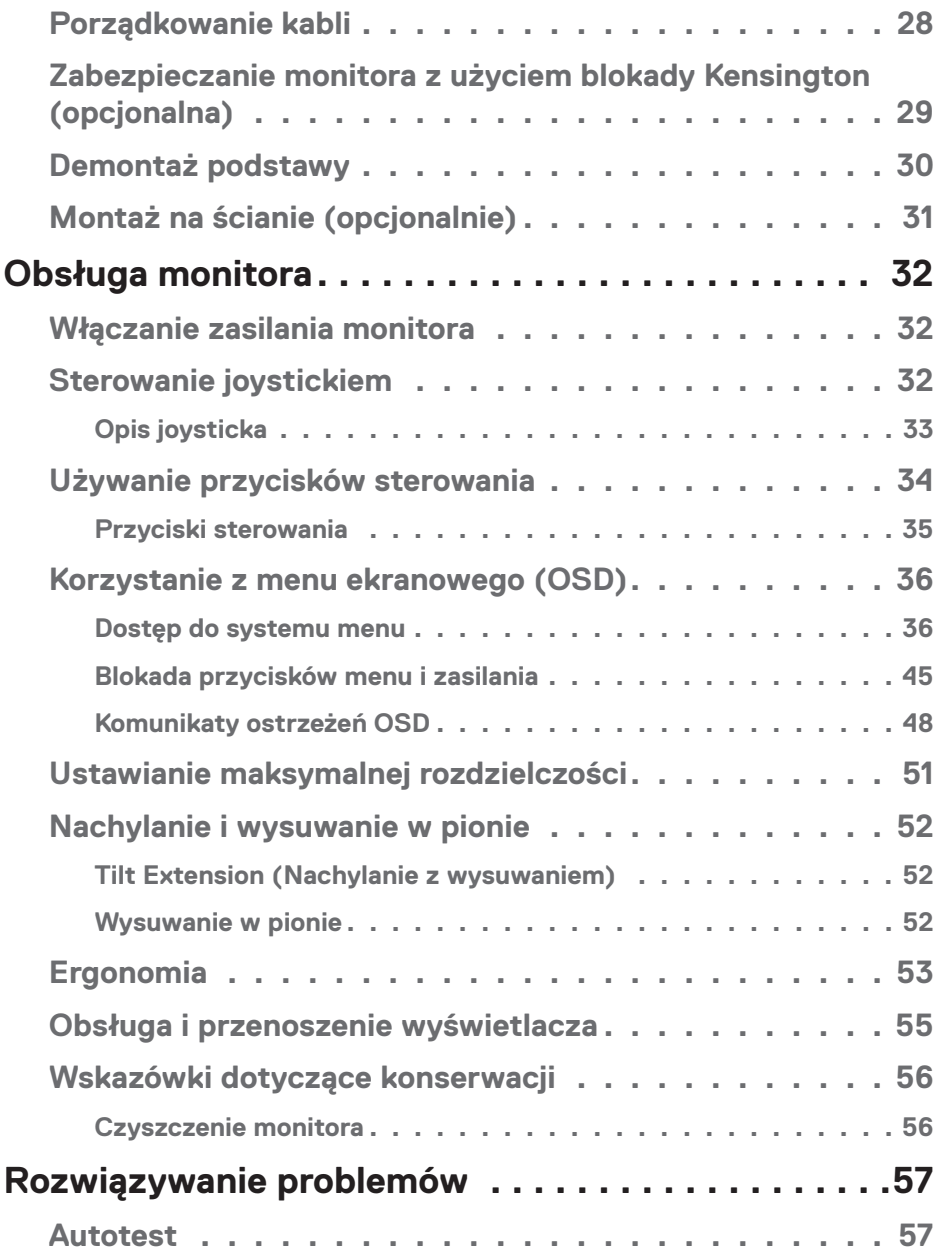

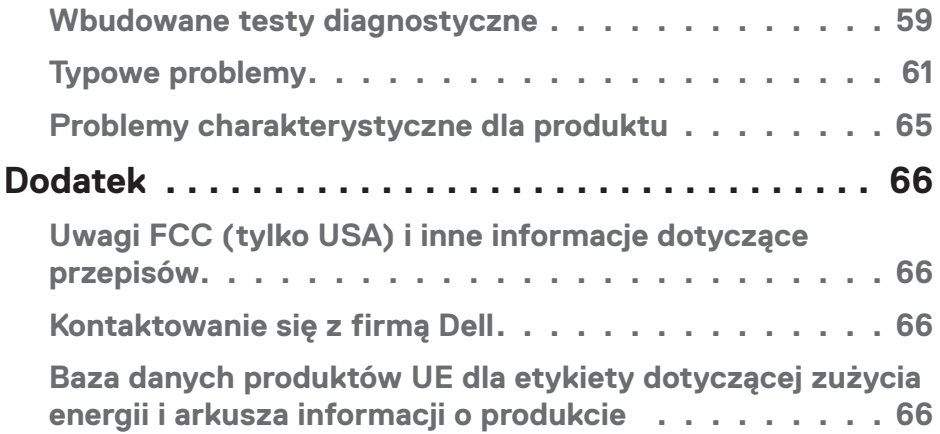

│ **5**

# <span id="page-5-1"></span><span id="page-5-0"></span>**Instrukcje bezpieczeństwa**

Użyj następujących zaleceń dotyczących bezpieczeństwa w celu zabezpieczenia monitora przed potencjalnym uszkodzeniem i zapewnienia bezpieczeństwa osobistego. Jeśli nie zostanie to określone inaczej w każdej procedurze dostarczonej w tym dokumencie założono, że użytkownik przeczytał dostarczone z monitorem informacje dotyczące bezpieczeństwa.

- **Przed użyciem monitora, należy przeczytać informacje dotyczące**  <u>U</u> **bezpieczeństwa dostarczone z posiadanym monitorem i wydrukowane także na produkcie. Dokumentację należy zachować w bezpiecznym miejscu do wykorzystania w przyszłości.**
- **PRZESTROGA: Używanie elementów sterowania, regulacji lub procedur, innych niż określone w tej dokumentacji, może spowodować narażenie na porażenie prądem elektrycznym, zagrożenia związane z prądem elektrycznym i/lub zagrożenia mechaniczne.**
- Monitor należy umieścić na trwałej powierzchni i obsługiwać z zachowaniem ostrożności. Ekran jest delikatny i po upuszczeniu lub uderzeniu ostrym przedmiotem, można go uszkodzić.
- Należy się upewnić, że monitor jest zasilany prądem zmiennym dostępnym w miejscu użytkownika.
- Monitor należy utrzymywać w temperaturze pokojowej. Zbyt niska lub wysoka temperatura może wpływać negatywnie na ciekłe kryształy wyświetlacza.
- Kabel zasilający monitora należy podłączyć do znajdującego się w pobliżu i dostępnego, ściennego gniazda zasilającego. Patrz [Podłączenie monitora.](#page-26-1)
- Monitora nie należy umieszczać i używać na mokrej powierzchni lub w pobliżu wody.
- Monitora nie należy narażać na duże wstrząsy lub silne uderzenia. Na przykład, monitora nie należy umieszczać w bagażniku samochodowym.
- Monitor należy odłączyć, gdy długo nie będzie używany.
- Aby uniknąć porażenia prądem elektrycznym, nie należy zdejmować żadnych pokryw lub dotykać elementów wewnątrz monitora.
- Należy uważnie przeczytać niniejsze instrukcje. Dokument ten należy zachować na przyszłość. Należy stosować się do wszystkich ostrzeżeń i instrukcji umieszczonych na produkcie.

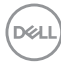

- Nadmierne ciśnienie akustyczne ze słuchawek dousznych lub nagłownych może być przyczyną utraty słuchu. Maksymalne ustawienie equalizera zwiększa napięcie wyjściowe słuchawek dousznych i nagłownych, a tym samym poziom ciśnienia akustycznego.
- Urządzenie można zainstalować na ścianie lub suficie w orientacji poziomej.

.<br>D&Ll

# <span id="page-7-0"></span>**Informacje o monitorze**

# **Zawartość opakowania**

Monitor jest dostarczany z komponentami pokazanymi w tabeli poniżej. Jeśli któregokolwiek z elementów brakuje należy się skontaktować z firmą Dell. Więcej informacji można znaleźć w części [Kontaktowanie się z firmą Dell.](#page-65-1)

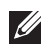

**UWAGA: Niektóre elementy mogą być opcjonalne i nie są dostarczane z danym monitorem. Niektóre funkcje lub multimedia mogą być niedostępne w niektórych krajach.**

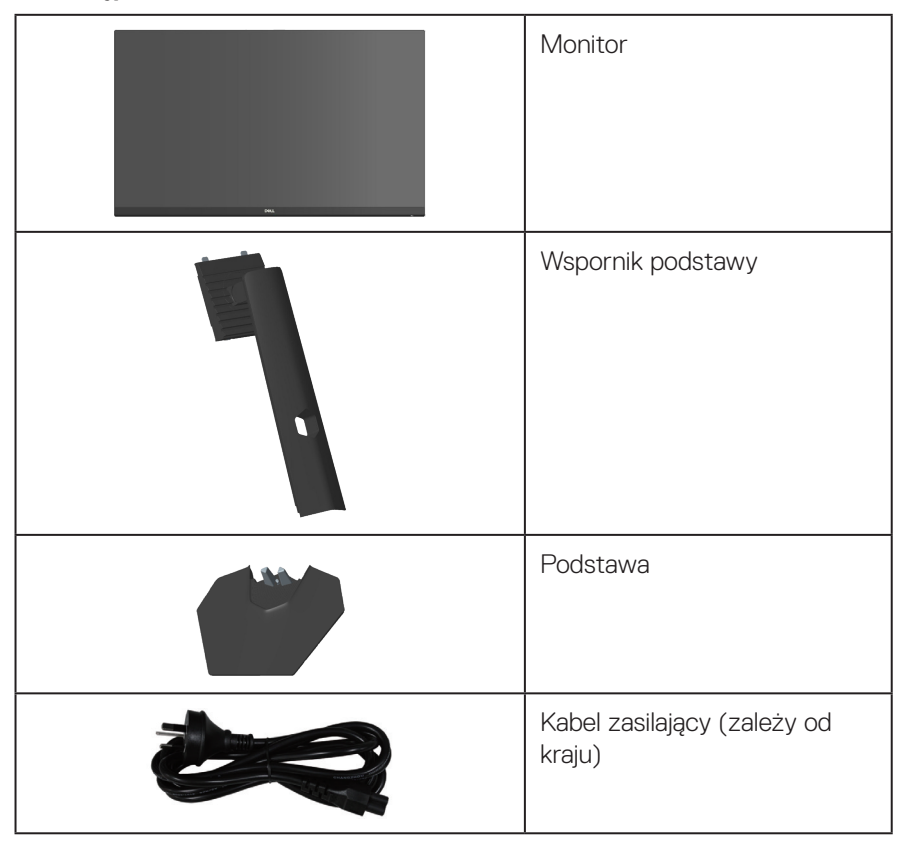

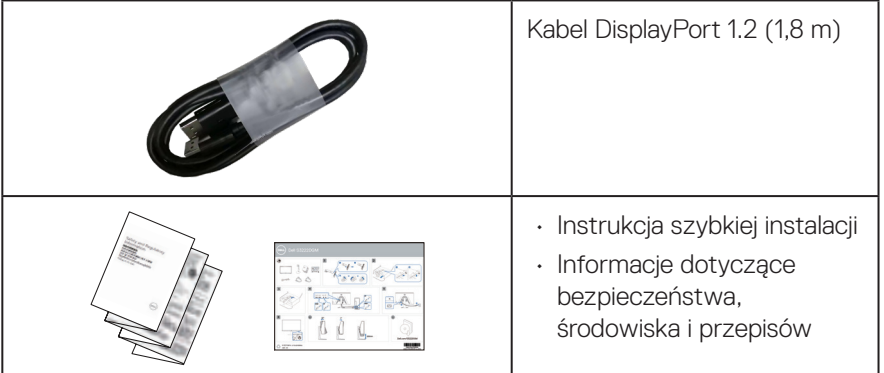

 $($ DELL

# <span id="page-9-0"></span>**Właściwości produktu**

Monitor Dell S3222HG jest wyposażony w aktywną matrycę, tranzystory cienkowarstwowe (TFT), wyświetlacz ciekłokrystaliczny (LCD), powłokę antystatyczną i podświetlenie LED. Właściwości monitora:

- Widoczny obszar wyświetlania 80,13 cm (31,5 cala) (mierzony po przekątnej).
- Rozdzielczość 1920 x 1080 oraz pełnoekranowa obsługa niższych rozdzielczości.
- $\cdot$  Technologia AMD FreeSync<sup>TM</sup> Premium, minimalizująca zniekształcenia geometryczne, takie jak rozrywanie obrazu ekranowego i zacięcia, dla zapewnienia większej płynności rozgrywki
- Obsługa wysokich szybkości odświeżania 144 Hz i 165 Hz oraz szybki czas odpowiedzi 1 ms w trybie **MPRT**.
- **UWAGA: Czas 2 ms jest osiągalny w trybie MPRT, umożliwiając zmniejszenie widocznych rozmazań podczas ruchu i zwiększenie szybkości reakcji obrazu. Jednakże, może to wprowadzić do obrazu trochę niewielkich ale zauważalnych artefaktów. Ponieważ wszelkie konfiguracje systemu i wymagania każdego użytkownika mogą być różne, zalecamy, aby użytkownicy poeksperymentowali z różnymi trybami, aby znaleźć właściwe dla nich ustawienie.**
- Gama kolorów 99% sRGB (typowa)
- Łączność cyfrowa z wykorzystaniem złączy DisplayPort i HDMI
- Włączona z obsługą konsoli do gier VRR
- Zgodność z Plug and Play, jeśli ta funkcja jest obsługiwana przez komputer
- Regulacje w menu ekranowym (OSD) dla ułatwienia konfiguracji i optymalizacji ekranu
- Funkcje poprawiania gier, takie jak Timer, Frame Rate Counter (Licznik klatek na sekundę) i Dark Stabilizer (Stabilizacja ciemnych scen), oraz rozszerzone tryby gry, takie jak FPS, MOBA/RTS, SPORTS lub RPG i 3 dodatkowe tryby do personalizacji przez użytkownika
- Zdejmowana podstawa i rozstaw otworów montażowych w standardzie VESA™ (Video Electronics Standards Association) 100 mm zapewniają elastyczne rozwiązania montażu
- Możliwość regulacji nachylenia i wysokości
- Zabezpieczenie gniazdo blokady
- ≤0,3 W tryb Standby (Oczekiwanie)
- Obsługa Dell Display Manager

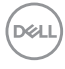

- Zapewniająca spokój gwarancja Dell Premium Panel Exchange
- Optymalizacja komfortu widzenia dzięki niemigoczącemu ekranowi i funkcji niskiego poziomu niebieskiego światła
- **OSTRZEŻENIE: Możliwa długotrwała emisja światła niebieskiego z monitora może prowadzić do uszkodzenia oczu, w tym do zmęczenia oczu, cyfrowego zmęczenia wzroku itp. Funkcja ComfortView Plus służy do redukcji ilości niebieskiego światła emitowanego z monitora w celu optymalizacji komfortu oczu.**

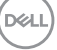

# <span id="page-11-0"></span>**Identyfikacja części i elementów sterowania**

#### **Widok z przodu**

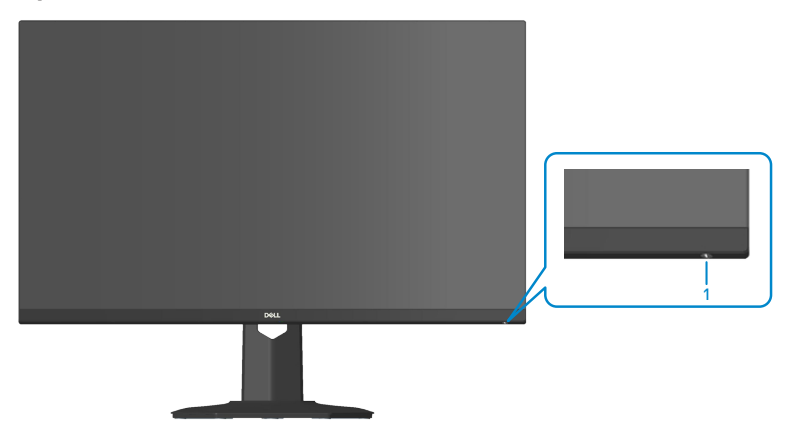

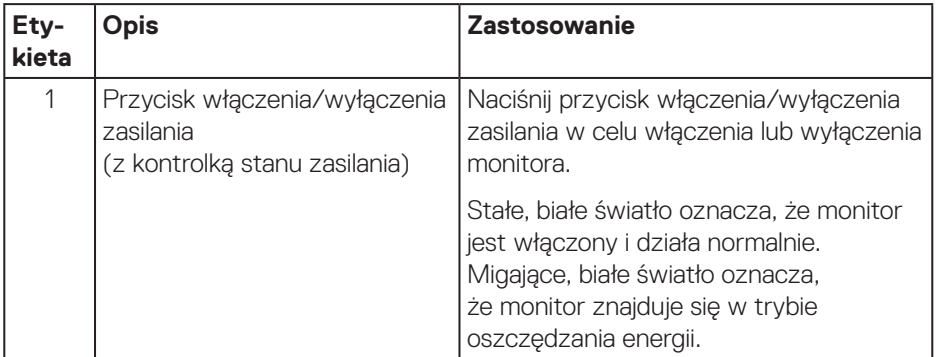

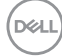

#### <span id="page-12-0"></span>**Widok od tyłu**

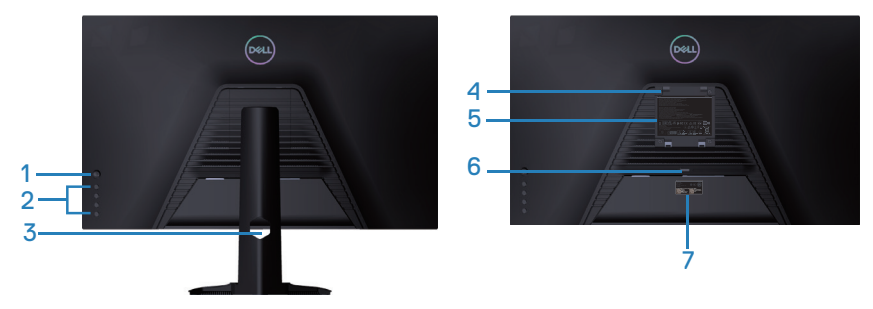

**Widok od tyłu z podstawą monitora**

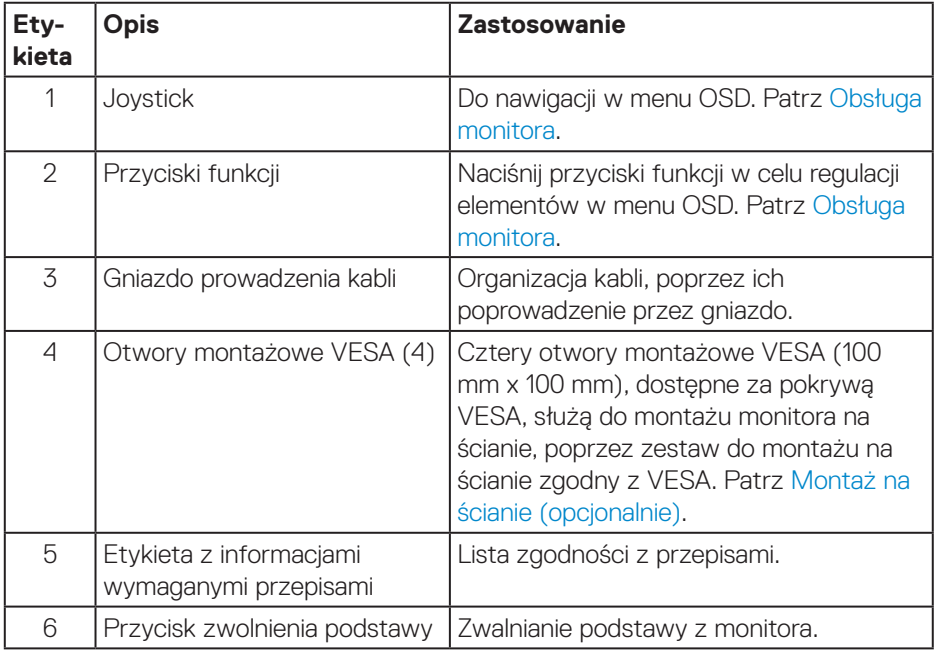

(dell

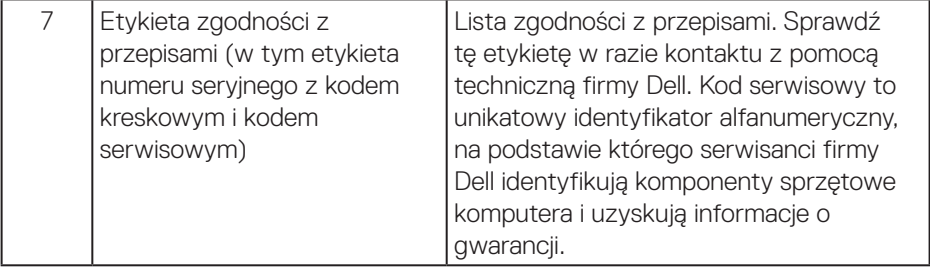

 $(\overline{DCL}$ 

#### <span id="page-14-0"></span>**Widok z boku**

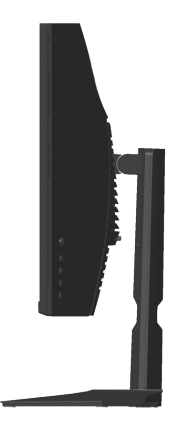

#### **Widok z dołu**

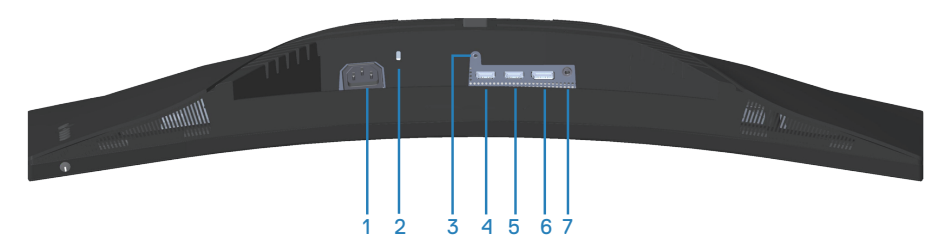

#### **Widok z dołu bez podstawy monitora**

<span id="page-14-1"></span>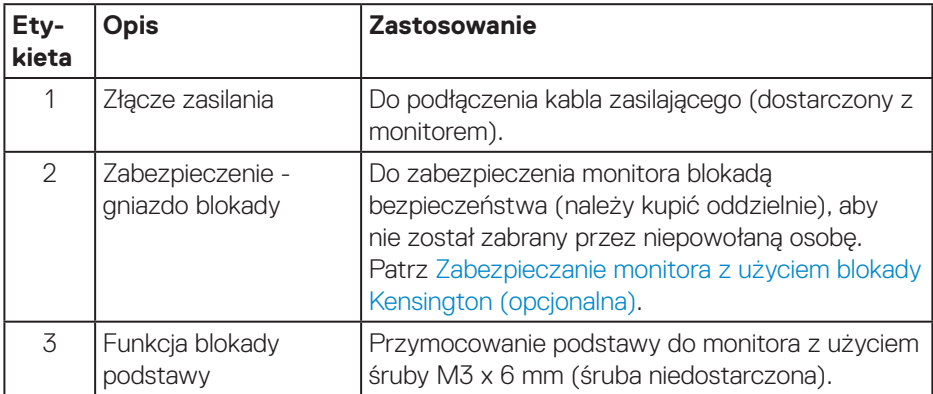

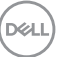

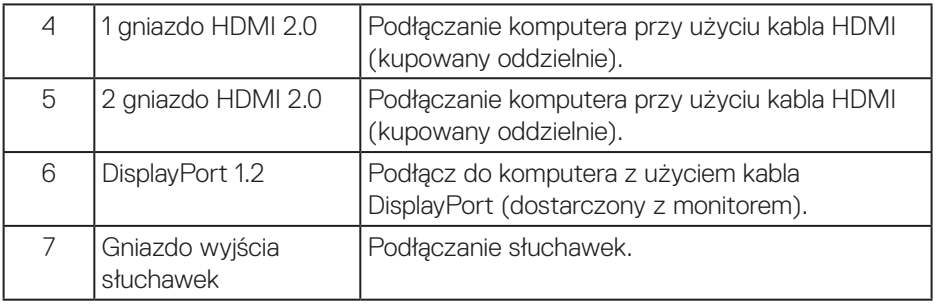

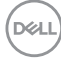

# <span id="page-16-1"></span><span id="page-16-0"></span>**Dane techniczne monitora**

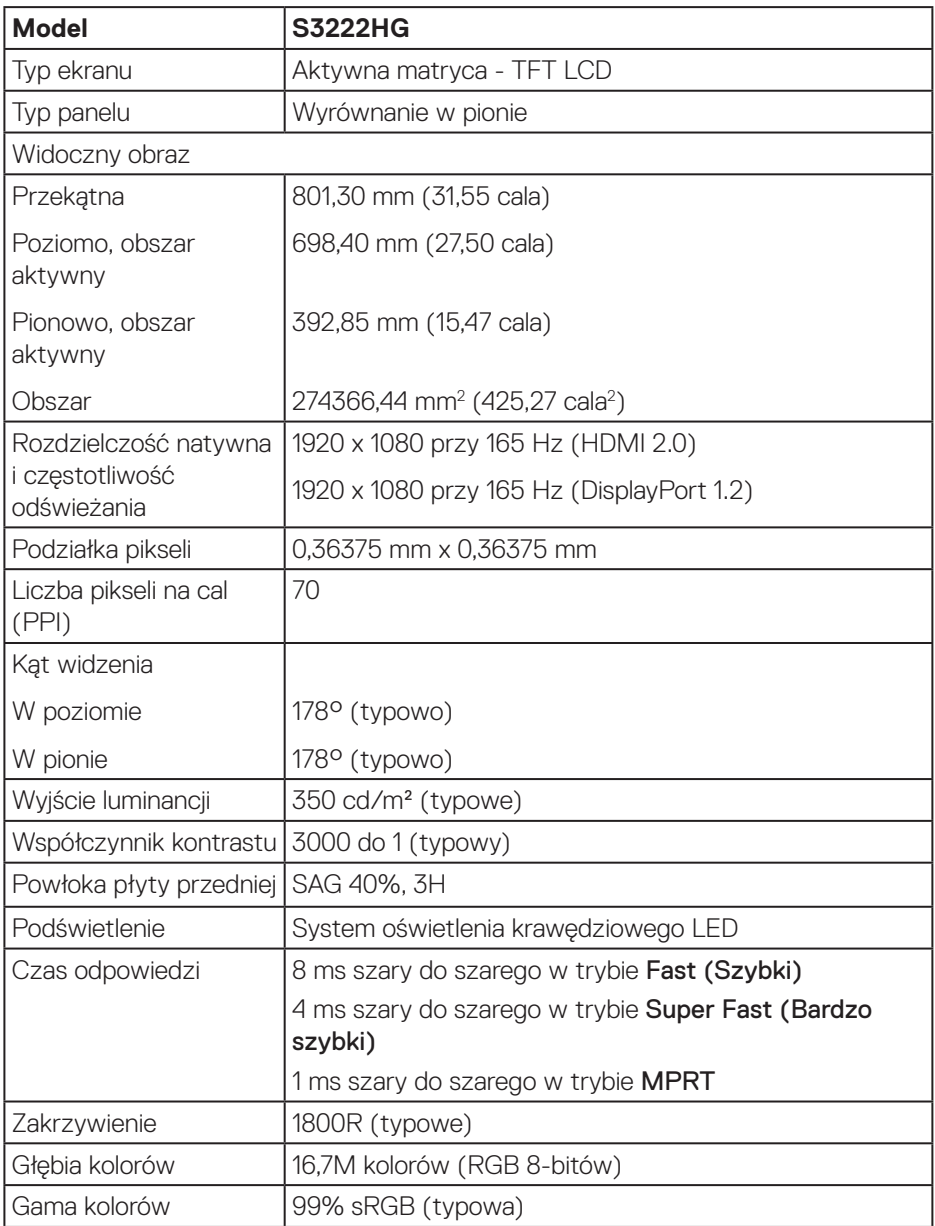

 **Informacje o monitorze** │ **17**

 $(\overline{DCL}$ 

<span id="page-17-0"></span>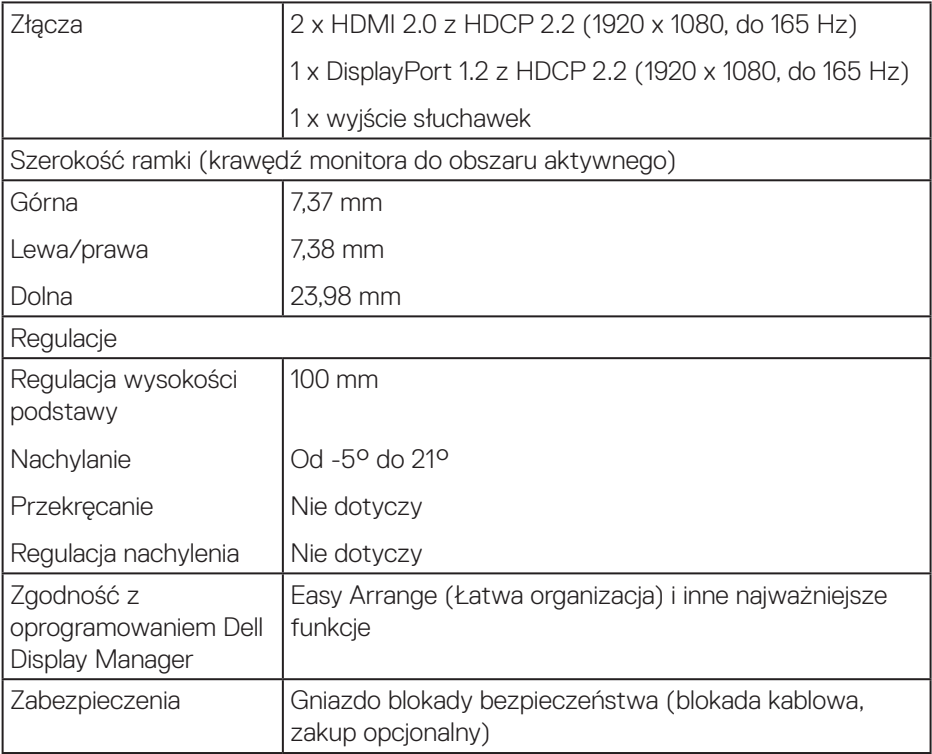

### **Dane techniczne rozdzielczości**

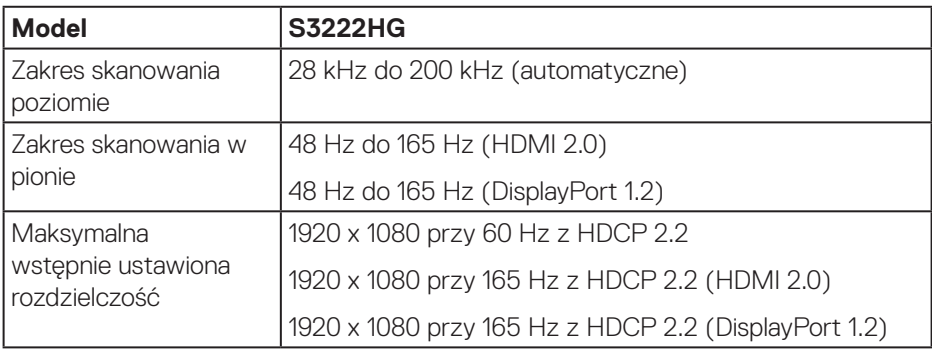

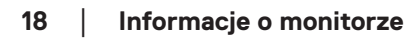

 $(\text{bell})$ 

#### <span id="page-18-0"></span>**Obsługiwane tryby wideo**

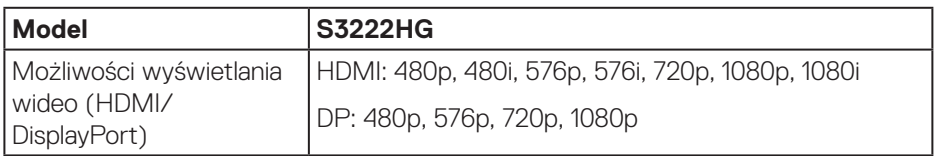

**UWAGA: Ten monitor obsługuje technologię AMD FreeSync™ Premium.**

(dell

#### <span id="page-19-0"></span>**Wstępnie ustawione tryby wyświetlania**

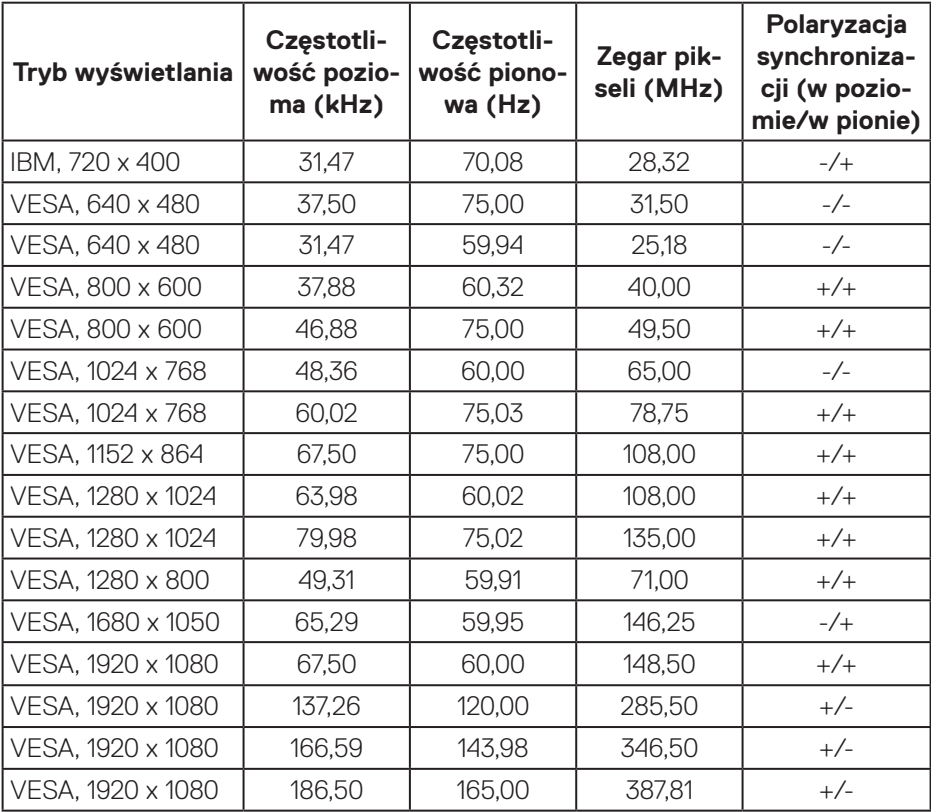

 $(\overline{DCL}$ 

#### **Parametry elektryczne**

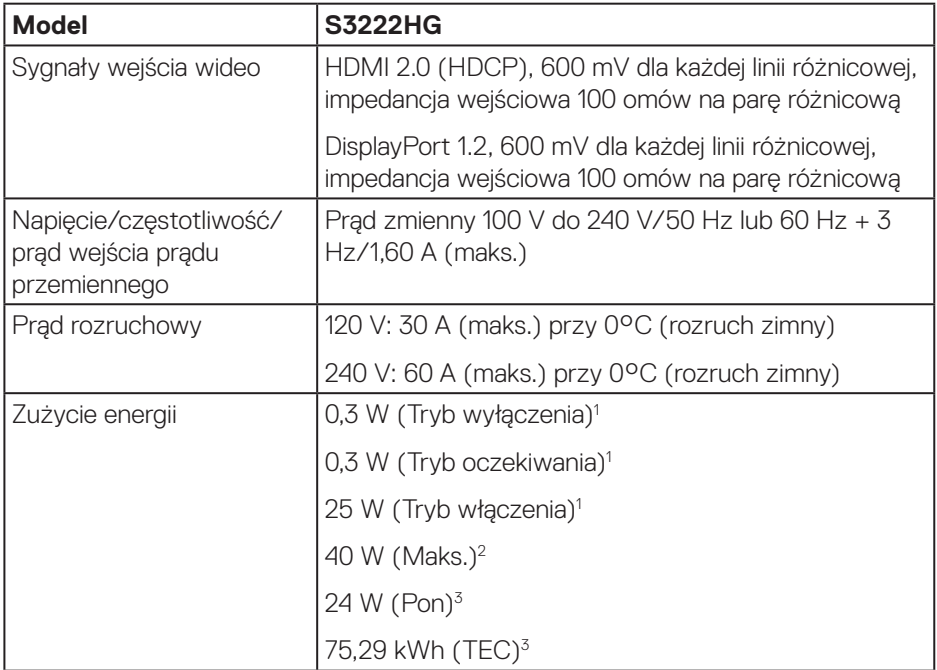

- <sup>1</sup> Zgodnie z definicją w UE 2019/2021 i UE 2019/2013.
- <sup>2</sup> Ustawienie maks. jasności i kontrastu.
- <sup>3</sup> Pon: Zużycie energii w trybie włączenia, zmierzone z odniesieniem do metody testowania Energy Star.

TEC: Łączne zużycie energii w kWh, zmierzone z odniesieniem do metody testowania Energy Star.

Dokument ten pełni wyłącznie funkcję informacyjną i zawiera dane uzyskane w warunkach laboratoryjnych. Wydajność urządzenia może być inna w zależności od zakupionych programów, składników i urządzeń peryferyjnych; uaktualnienie podanych informacji nie jest zagwarantowane.

W związku z tym klient nie powinien polegać na zapewnionych informacjach podczas podejmowania decyzji dotyczących tolerancji elektrycznych itp. Nie udziela się żadnych gwarancji, wyraźnych ani dorozumianych, w odniesieniu do dokładności lub kompletności.

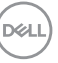

#### <span id="page-21-0"></span>**Charakterystyki fizyczne**

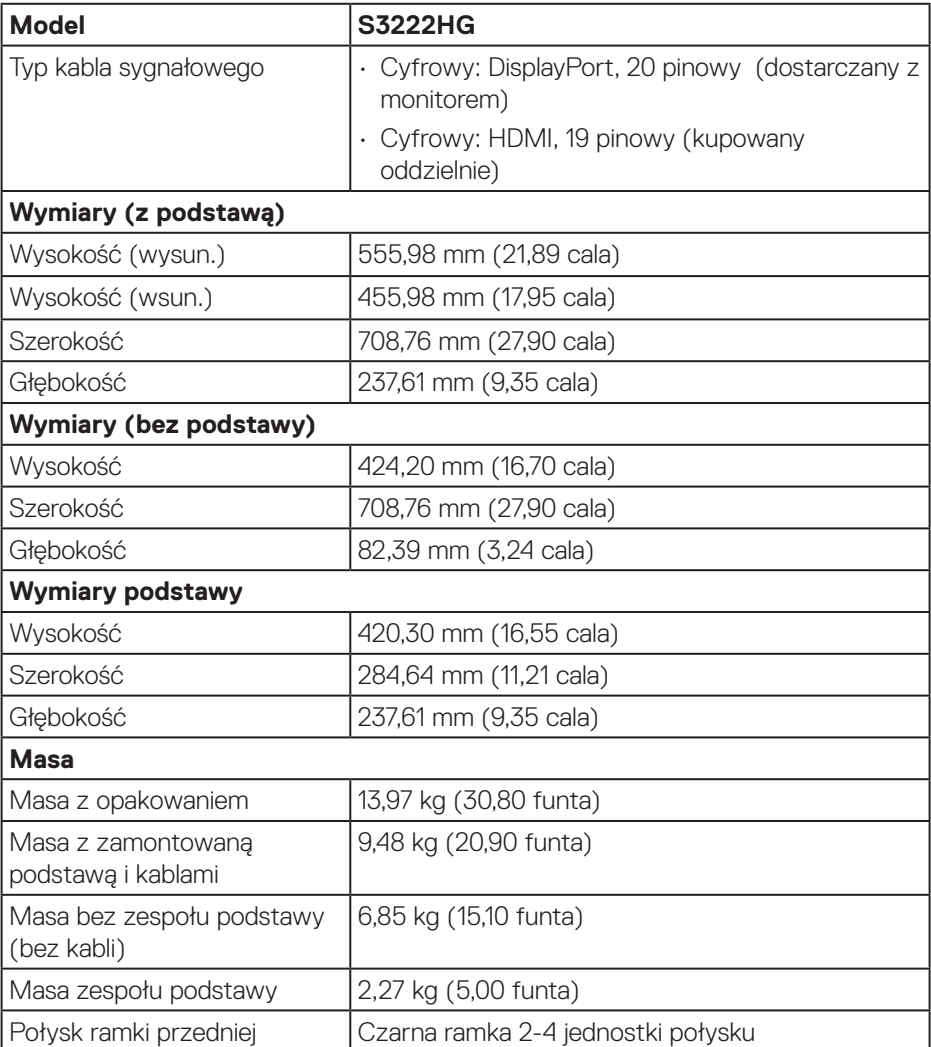

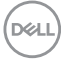

#### <span id="page-22-0"></span>**Charakterystyki środowiskowe**

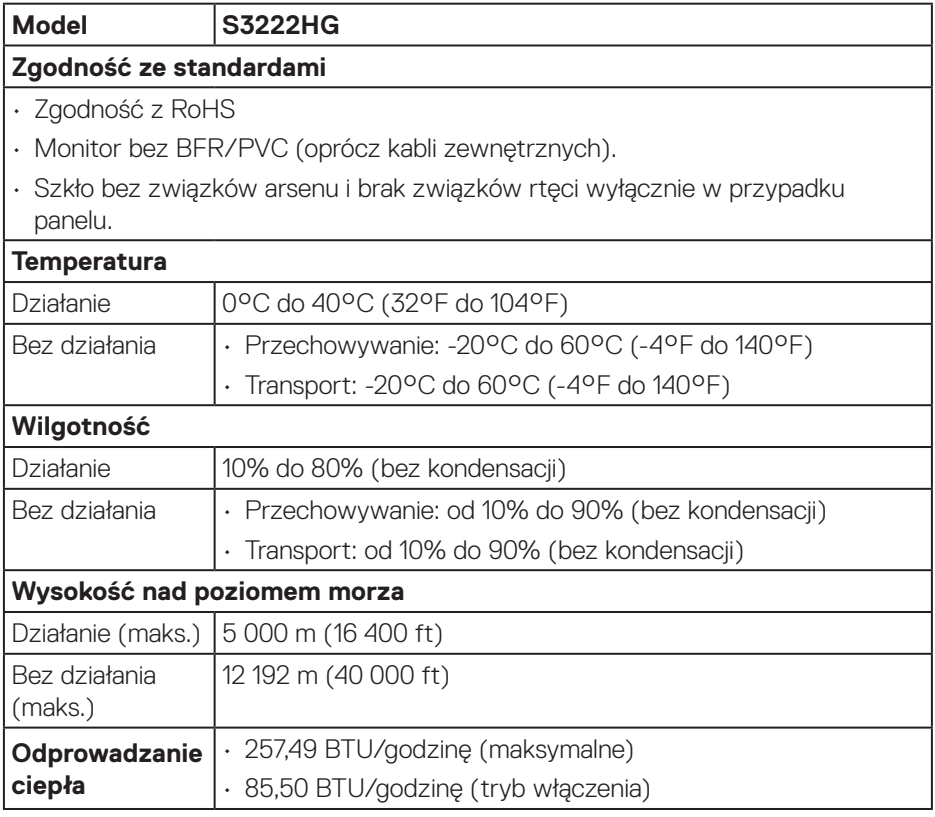

 $($ DELL

# <span id="page-23-0"></span>**Zgodność z Plug and Play**

Monitor można zainstalować w dowolnym systemie zgodnym z Plug and Play. Monitor automatycznie udostępnia dla komputera dane EDID (Extended Display Identification Data) poprzez protokoły DDC (Display Data Channel), dlatego system może wykonać automatyczną konfigurację i optymalizację ustawień. Większość instalacji monitorów jest automatyczna, w razie potrzeby możesz wybrać inne ustawienia. Aby uzyskać dalsze informacje dotyczące zmiany monitora, sprawdź [Obsługa monitora](#page-31-1).

# **Polityka jakości i pikseli monitora LCD**

Podczas procesu produkcji monitorów LCD, może się zdarzyć, że jeden lub więcej pikseli utrwali się w niezmienionym stanie, ale są one trudne do zauważenia i nie wpływają na jakość ani użyteczność monitora. Dalsze informacje o polityce jakości i pikseli monitora Dell można znaleźć na stronie pomocy technicznej Dell, pod adresem **[www.dell.com/pixelguidelines](https://www.dell.com/pixelguidelines)**

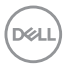

# <span id="page-24-0"></span>**Ustawianie monitora**

### **Podłączanie podstawy**

- $\mathscr{M}$ 
	- **UWAGA: Po dostarczeniu monitora z fabryki, podstawa jest odłączona.**
- **UWAGA: Poniższa procedura dotyczy podstawy dostarczonej z monitorem. W przypadku podłączania podstawy innej firmy należy sprawdzić dostarczoną z nią dokumentację.**
	- 1. Wykonaj instrukcje zamieszczone na klapach kartonu, aby wyjąć wspornik z górnego zabezpieczenia.
	- 2. Połącz podstawę ze wspornikiem.
	- 3. Otwórz uchwyt śruby w podstawie i przykręć śrubę, aby przymocować wspornik do podstawy.
	- 4. Zamknij uchwyt śruby.

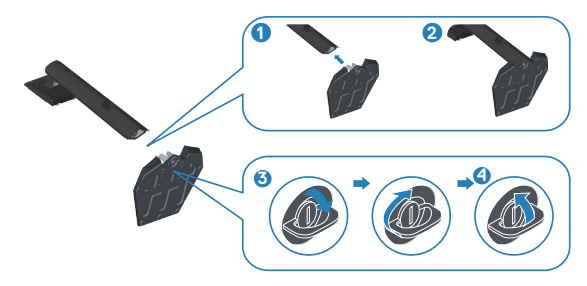

5. Wsuń zaczepy zespołu podstawy do gniazd w monitorze i dociśnij zespół podstawy do momentu zablokowania na miejscu.

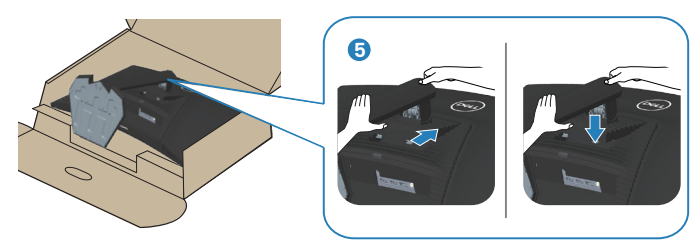

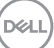

6. Ustaw monitor w pozycji pionowej.

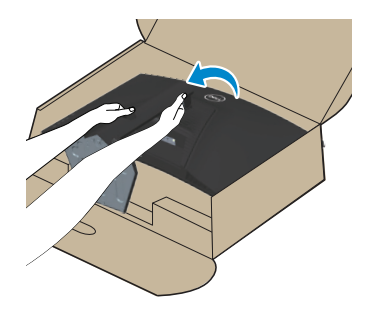

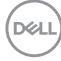

# <span id="page-26-1"></span><span id="page-26-0"></span>**Podłączenie monitora**

- 
- **OSTRZEŻENIE: Przed rozpoczęciem jakichkolwiek procedur z tej części wykonaj** [Instrukcje bezpieczeństwa](#page-5-1)**.**
- **UWAGA: Nie należy podłączać jednocześnie wszystkich kabli do monitora. Przed podłączeniem kabli do monitora zalecane jest ich przeprowadzenie przez otwór do zarządzania kablami.**

W celu podłączenia monitora do komputera:

- 1. Wyłącz komputer i odłącz kabel zasilający.
- 2. Podłącz kabel HDMI (kupowany oddzielnie) lub kabel DisplayPort (dostarczony z monitorem) od monitora do komputera.

#### **Podłączenie kabla DisplayPort 1.2**

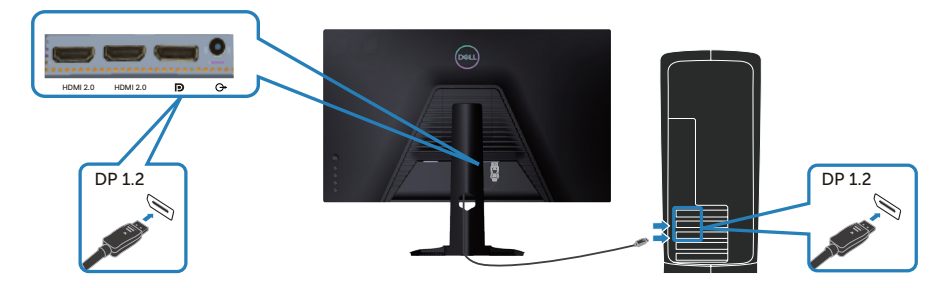

3. Podłącz kable zasilające komputera i monitora do ściennego gniazda zasilania.

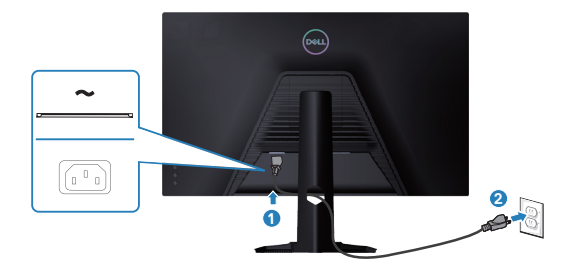

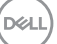

# <span id="page-27-0"></span>**Porządkowanie kabli**

Użyj gniazda do prowadzenia kabli w celu uporządkowania kabli podłączonych do monitora.

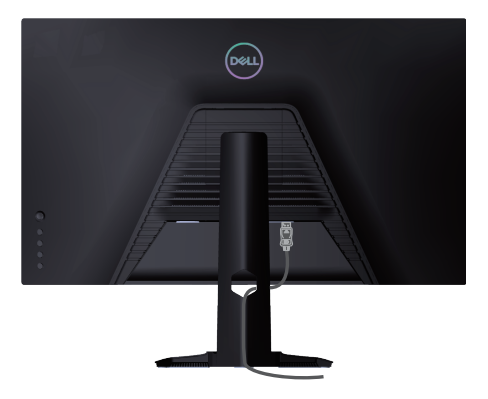

4. Włącz monitor.

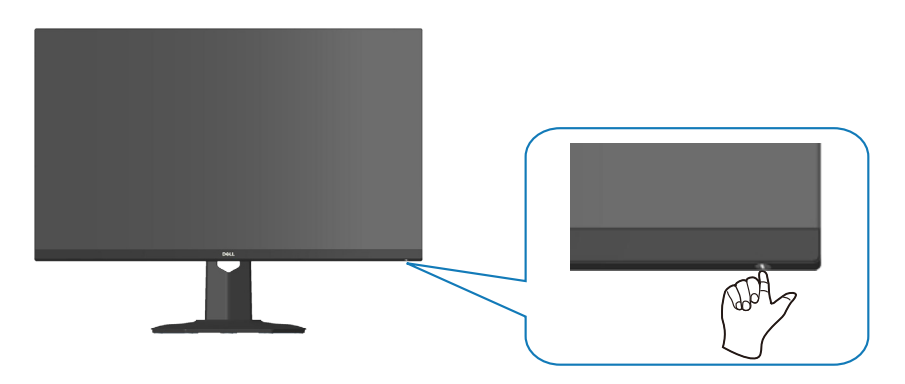

$$
\boxed{\text{PEL}}
$$

# <span id="page-28-1"></span><span id="page-28-0"></span>**Zabezpieczanie monitora z użyciem blokady Kensington (opcjonalna)**

Monitor można przymocować z użyciem blokady Kensington do stałego obiektu, który może utrzymać ciężar monitora, aby zapobiec jego przypadkowemu upadkowi.

Blokada zabezpieczenia znajduje się na spodzie monitora (sprawdź [Zabezpieczenie](#page-14-1)  [- gniazdo blokady](#page-14-1)).

Więcej informacji o korzystaniu z blokady Kensington (kupowanej oddzielnie), można znaleźć w dostarczonej z blokadą dokumentacji.

Monitor należy przymocować do stołu używając blokady zabezpieczenia Kensington.

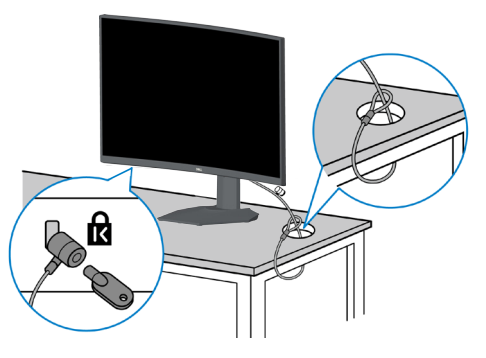

**UWAGA: Rysunek służy wyłącznie jako ilustracja. Wygląd blokady może być inny.**

DØL

### <span id="page-29-1"></span><span id="page-29-0"></span>**Demontaż podstawy**

- **UWAGA: Aby zapobiec zarysowaniu ekranu podczas zdejmowania podstawy, monitor należy położyć na miękkiej i czystej powierzchni.**
- **UWAGA: Poniższa procedura dotyczy wyłącznie podstawy dostarczonej z monitorem. W przypadku podłączania podstawy innej firmy należy sprawdzić dostarczoną z nią dokumentację.**
	- 1. Połóż monitor na miękkiej tkaninie lub poduszce na krawędzi biurka.

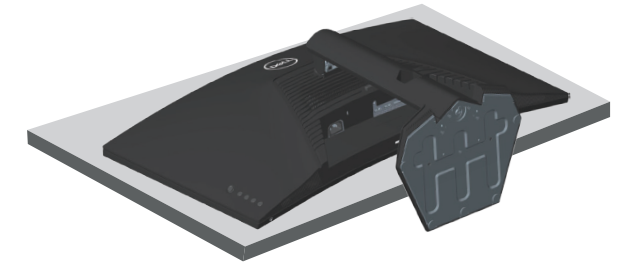

2. Naciśnij i przytrzymaj przycisk zwalniania podstawy z tyłu wyświetlacza.

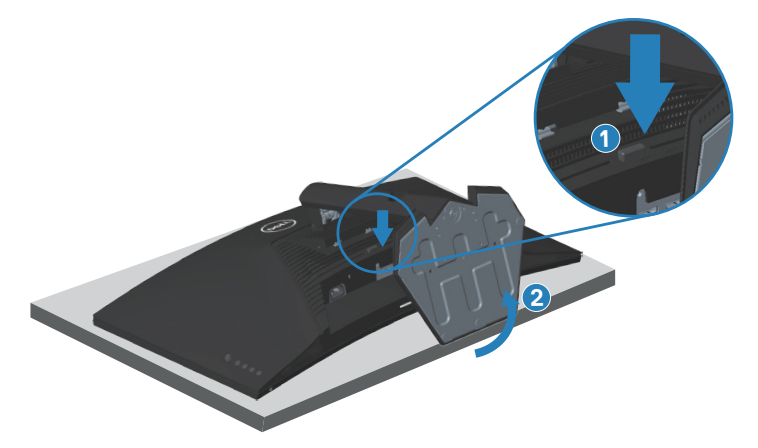

**D**<sup></sup>

<span id="page-30-0"></span>3. Unieś zespół podstawy i odłącz go od monitora.

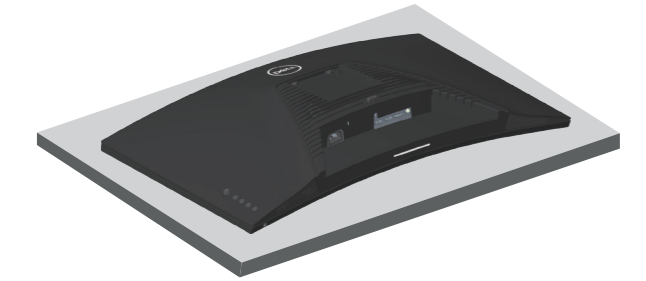

**Montaż na ścianie (opcjonalnie)**

<span id="page-30-1"></span>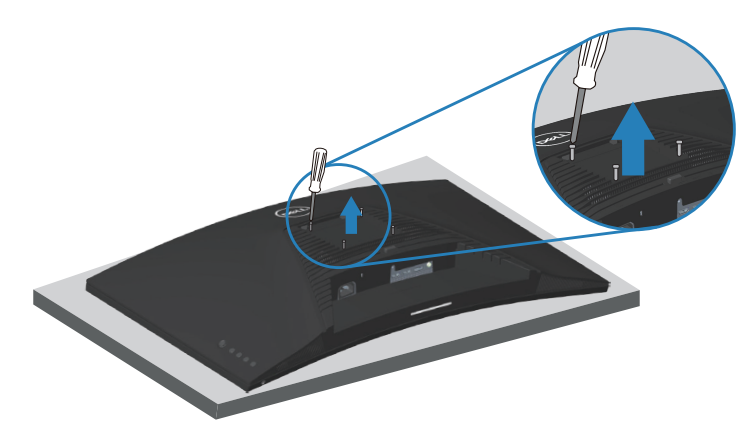

(Wymiary śruby: M4 x 10 mm)

Należy sprawdzić dokumentację dostarczoną z zestawem do montażu ściennego, zgodnym z VESA.

- 1. Połóż wyświetlacz na miękkiej tkaninie lub poduszce na brzegu biurka.
- 2. Zdemontuj podstawę. Patrz [Demontaż podstawy.](#page-29-1)
- 3. Odkręć cztery śruby mocujące pokrywę tylna wyświetlacza.
- 4. Przymocuj do monitora wspornik montażowy z zestawu do mocowania na ścianie do wyświetlacza.
- 5. W celu zamocowania monitora na ścianie należy sprawdzić dokumentację dostarczoną z zestawem do montażu na ścianie.

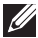

**UWAGA: Do używania wyłącznie ze wspornikami do montażu na ścianie z certyfikatem UL, CSA lub GS o minimalnym udźwigu/nośności 27,40 kg.**

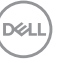

# <span id="page-31-1"></span><span id="page-31-0"></span>**Obsługa monitora**

**PRZESTROGA: Przed użyciem monitora zaleca się przymocowanie wspornika stojaka do ściany za pomocą opaski zaciskowej lub linki, która utrzyma ciężar monitora, zapobiegając jego upadkowi.**

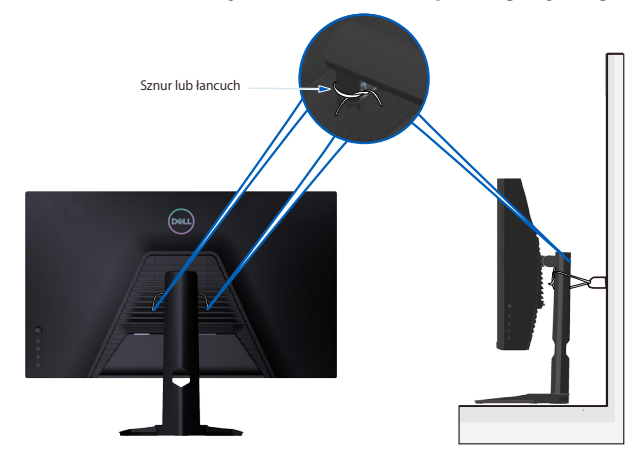

#### **Włączanie zasilania monitora**

Naciśnij przycisk w celu włączenia monitora.

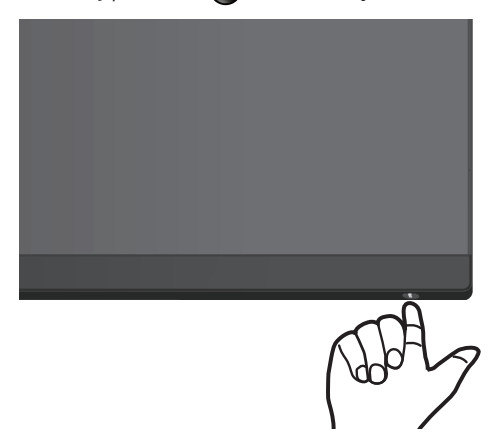

#### **Sterowanie joystickiem**

Użyj przycisk joysticka z tyłu monitora do nawigacji w menu ekranowym (OSD), aby wyregulować ustawienia obrazu.

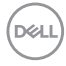

<span id="page-32-0"></span>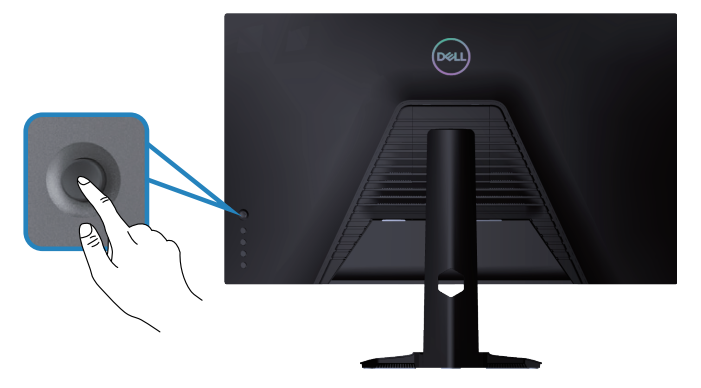

- 1. Naciśnij joystick, aby wyświetlić główne menu OSD.
- 2. Przesuń joystick w górę/w dół/w lewo/w prawo w celu przełączenia pomiędzy opcjami.
- 3. Ponownie naciśnij przycisk joysticka w celu potwierdzenia ustawień i wyjścia.

#### **Opis joysticka**

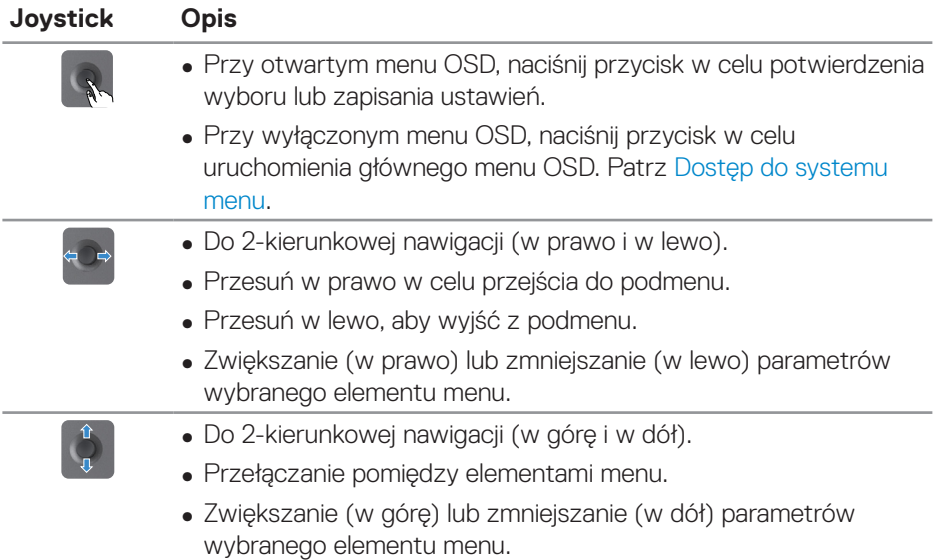

DELI

## <span id="page-33-0"></span>**Używanie przycisków sterowania**

Przyciski sterowania z tyłu monitora, umożliwiają regulację wyświetlanego obrazu.

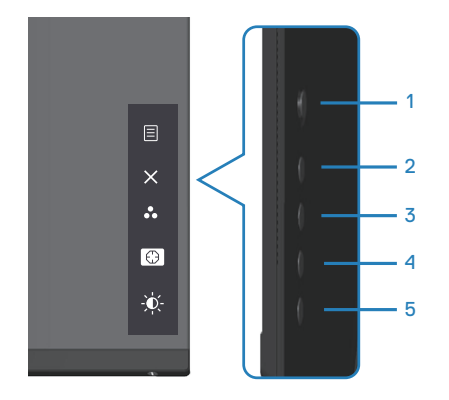

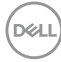

#### <span id="page-34-0"></span>**Przyciski sterowania**

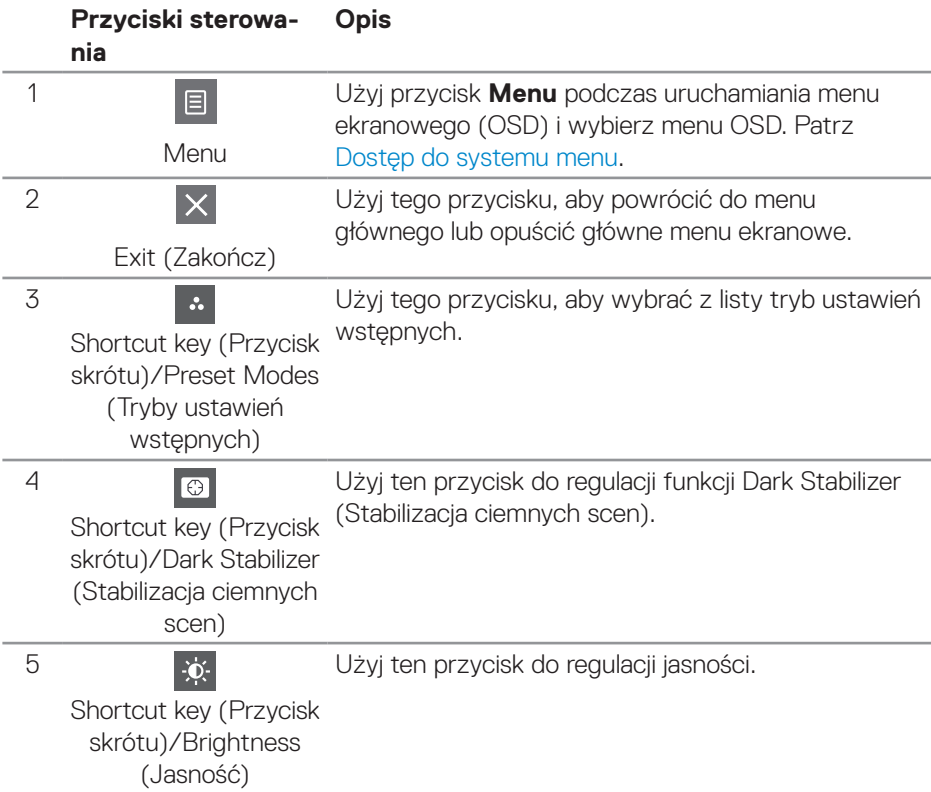

W poniższej tabeli znajduje się opis przycisków sterowania:

DELL

# <span id="page-35-0"></span>**Korzystanie z menu ekranowego (OSD)**

#### <span id="page-35-1"></span>**Dostęp do systemu menu**

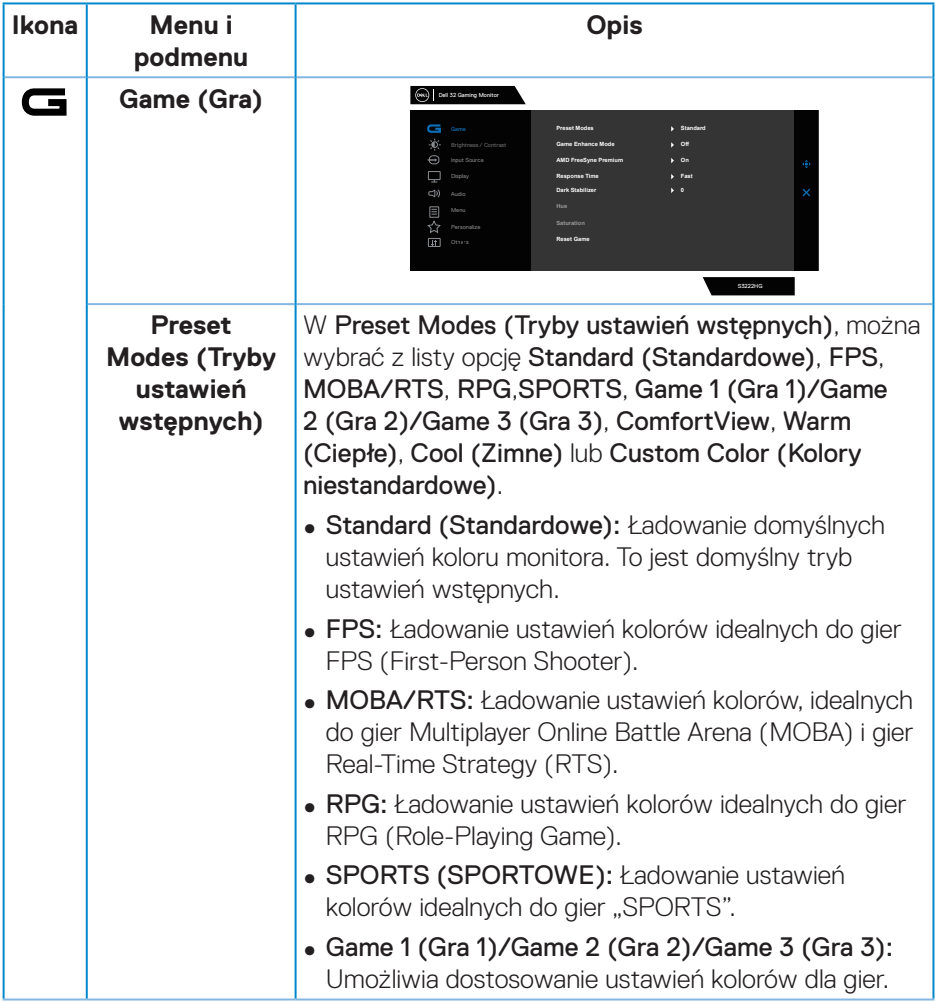

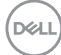

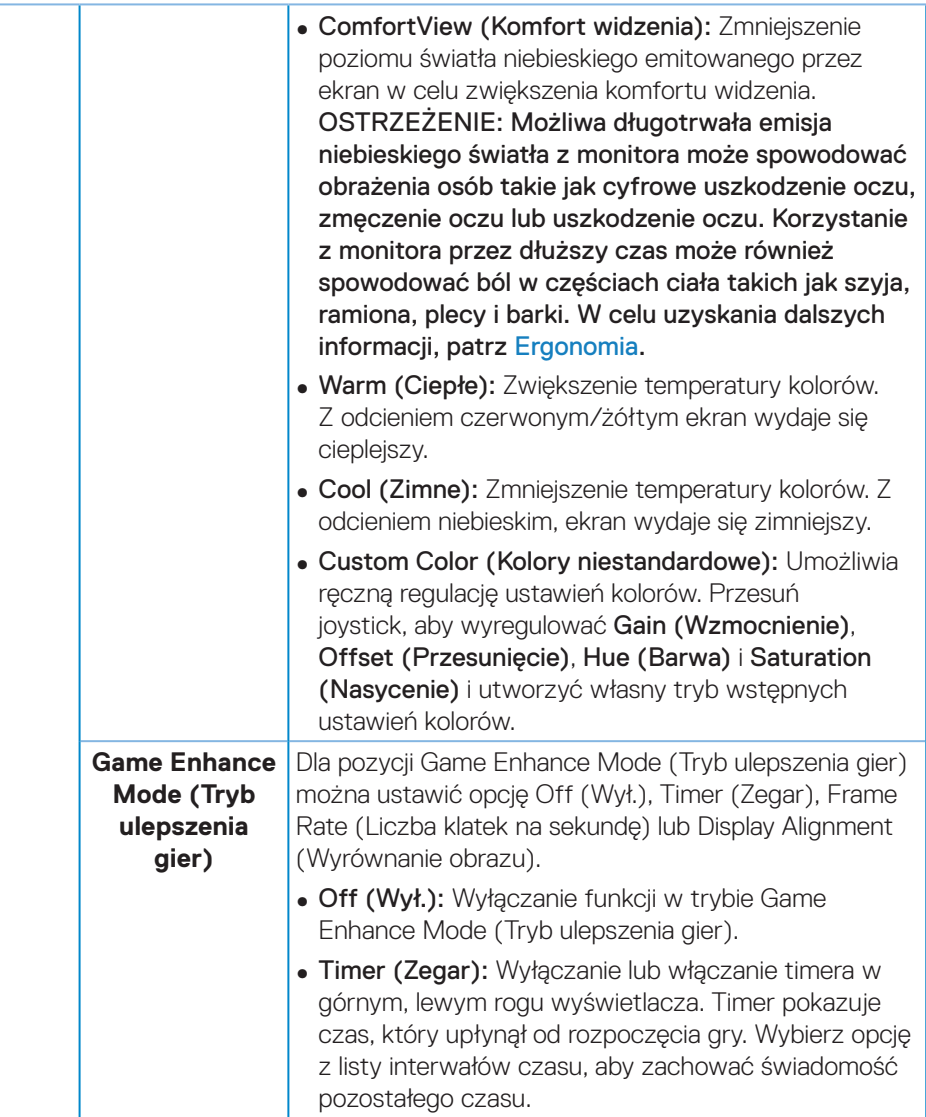

 $(\overline{DCL}$ 

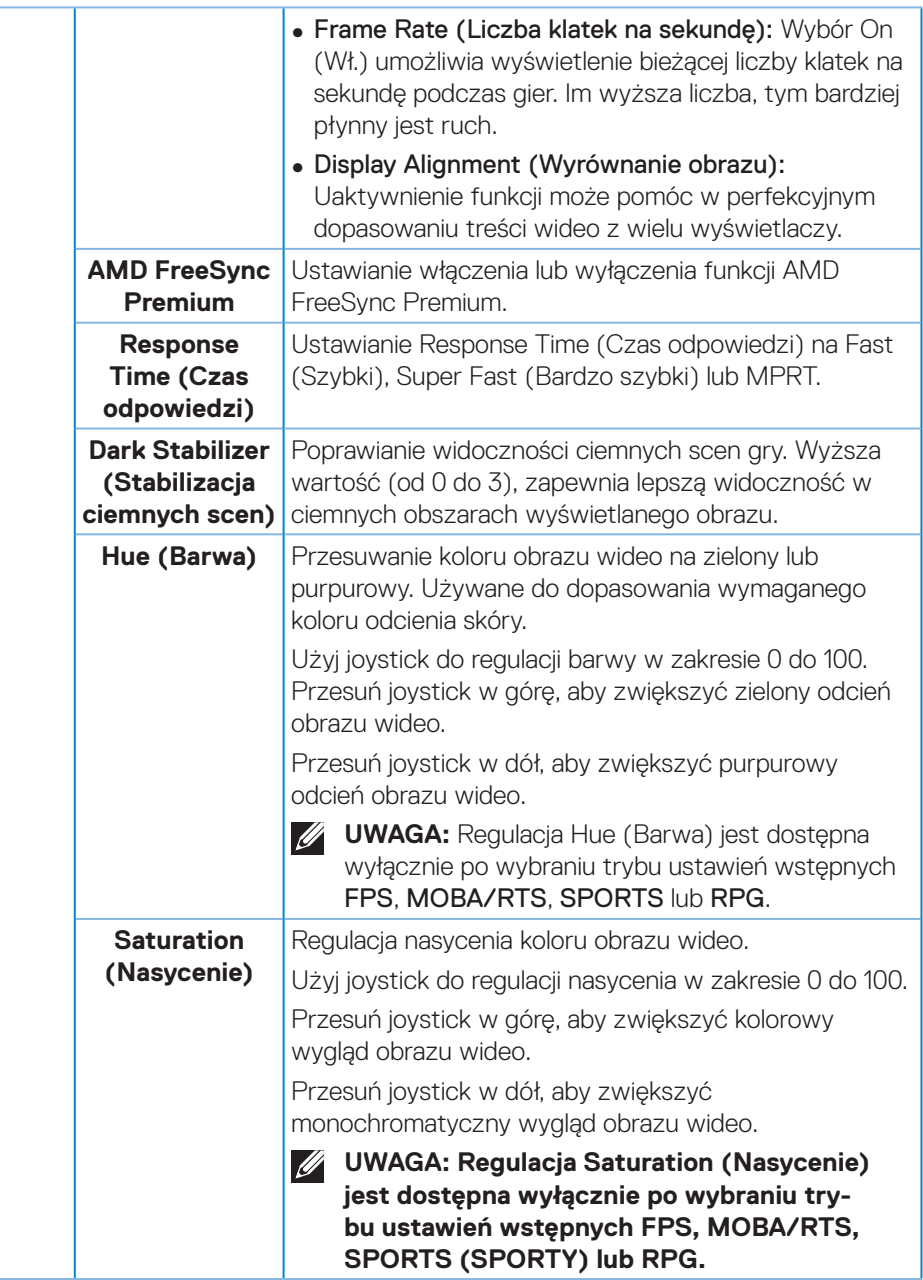

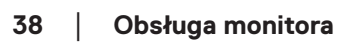

(dell

<span id="page-38-0"></span>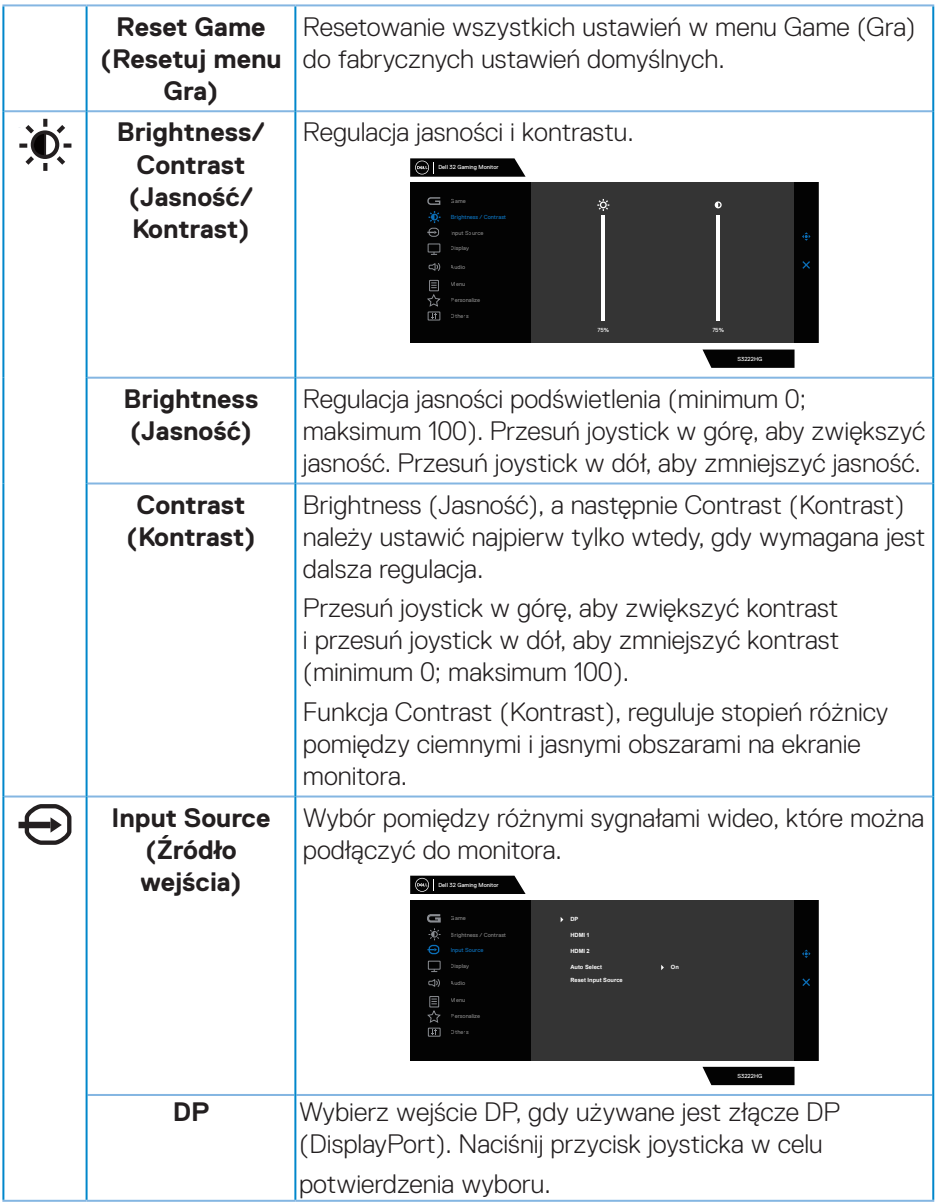

 $($ DELL

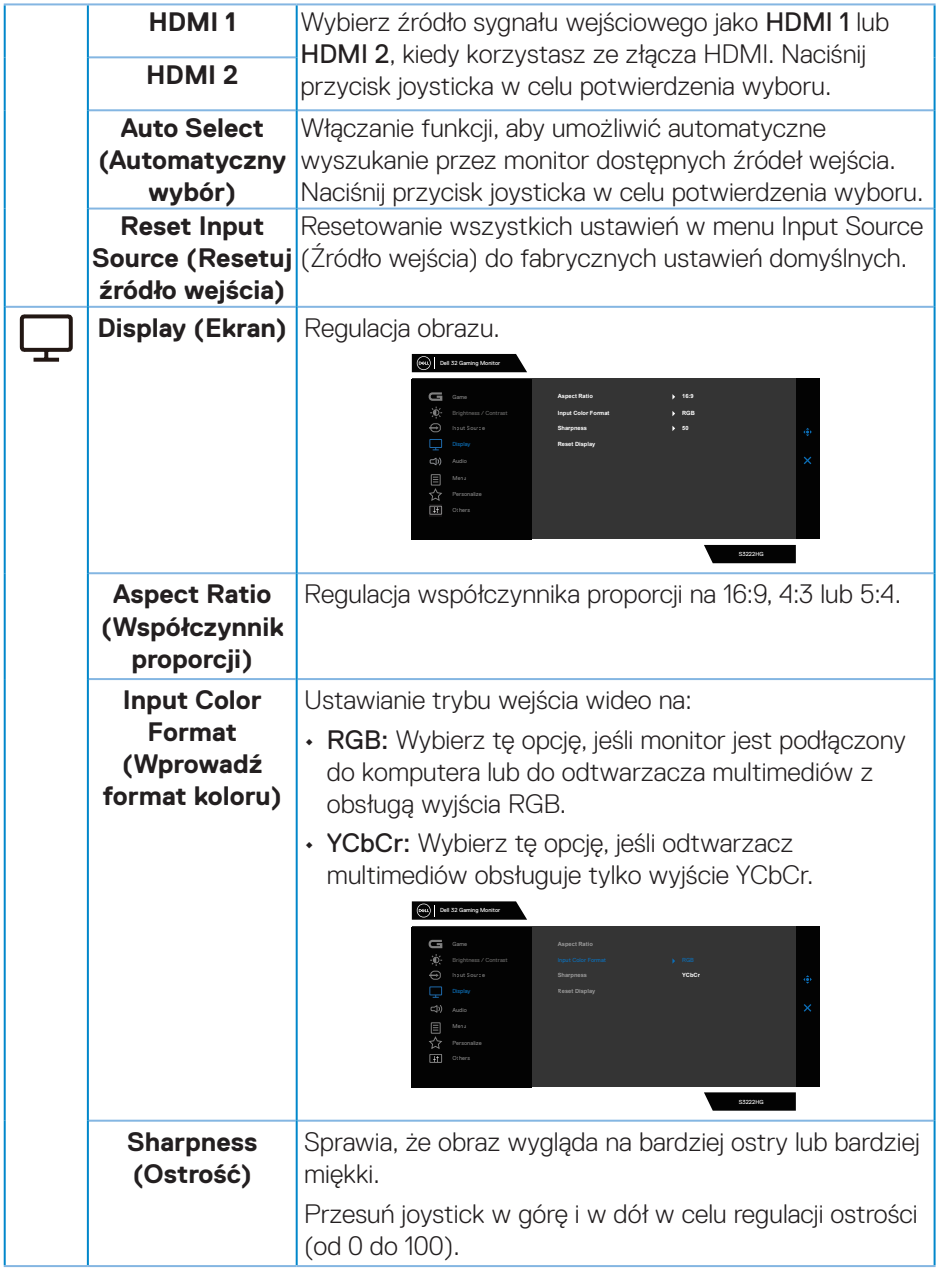

 $(\nabla)$ 

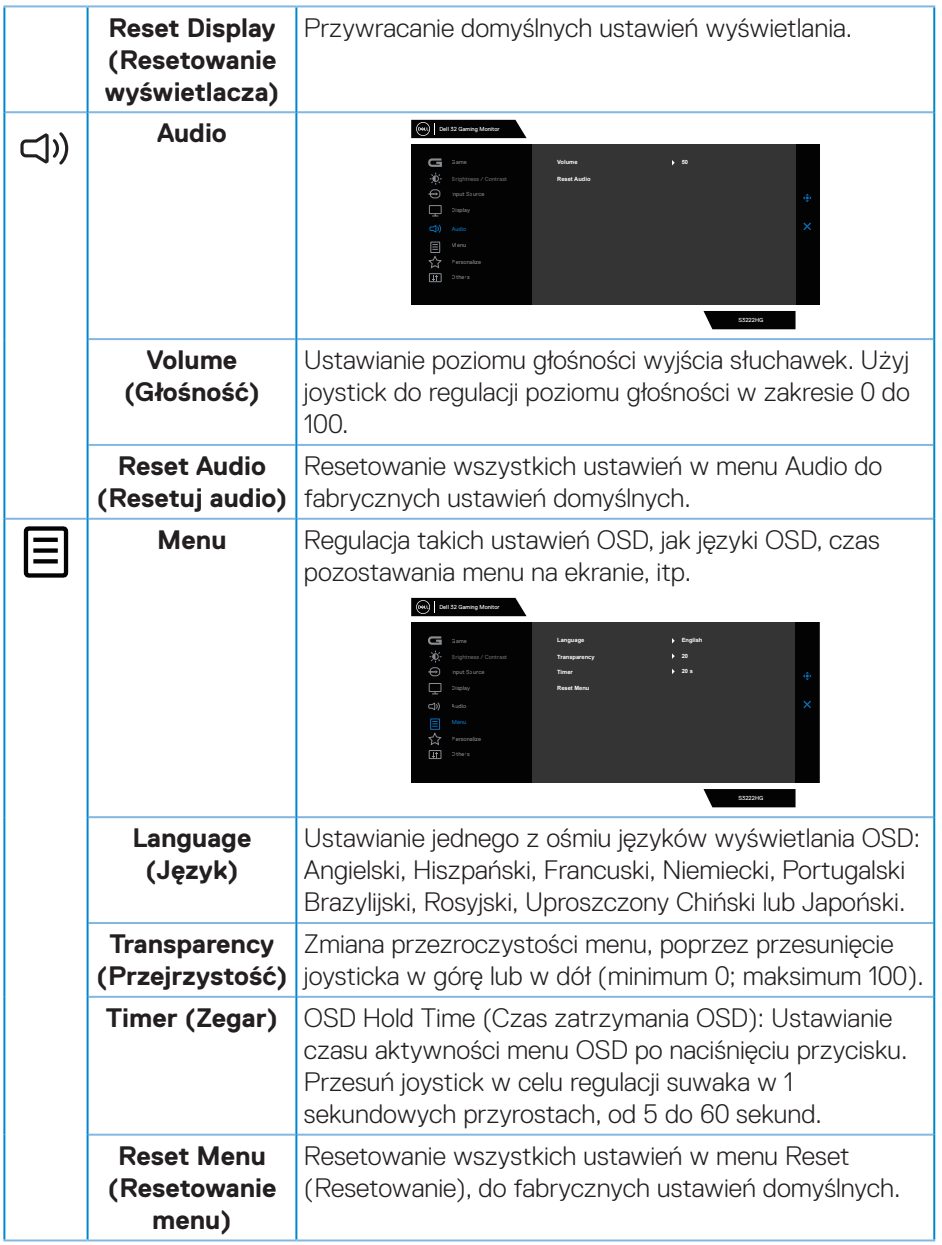

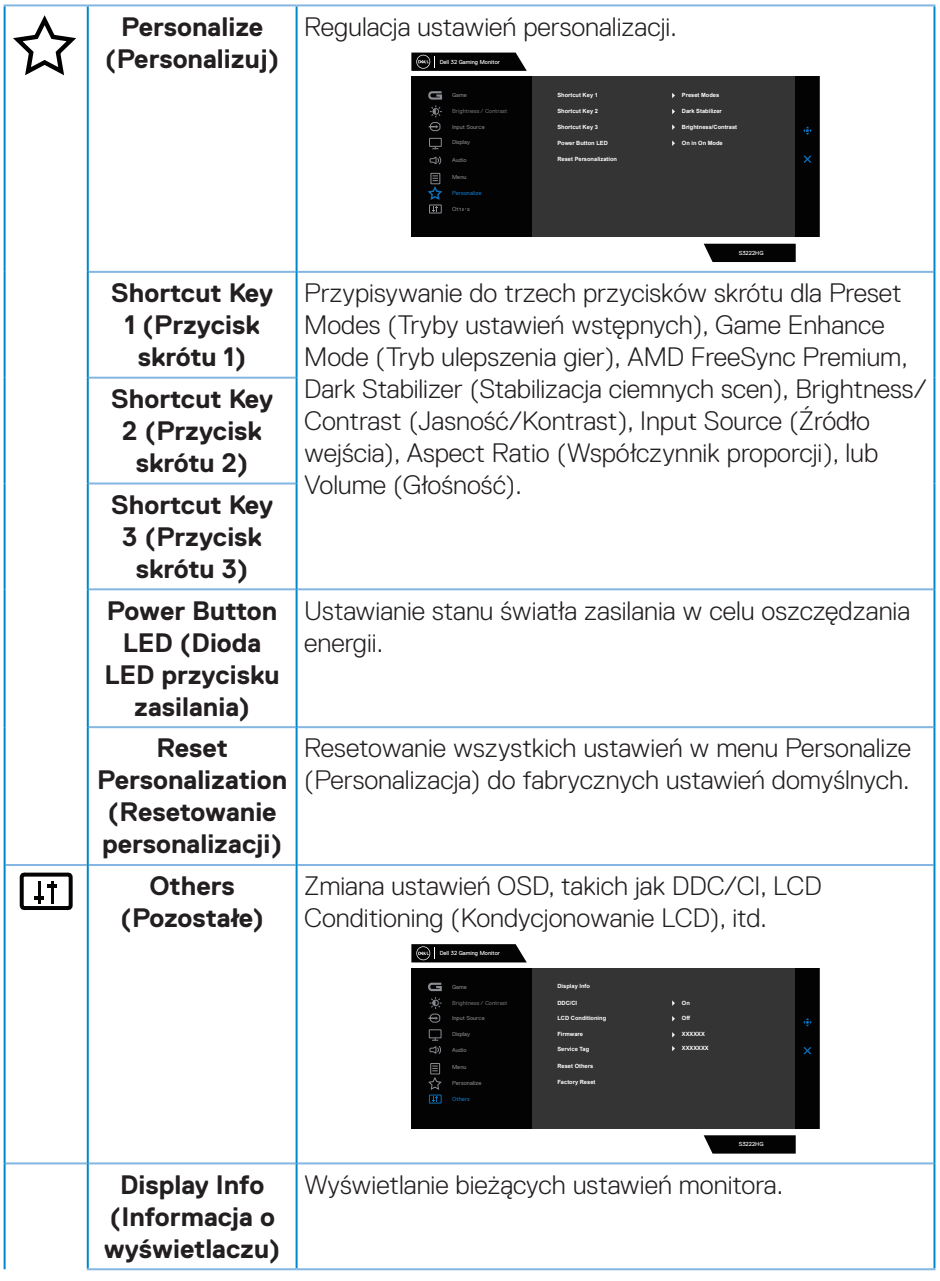

 $(\nabla)$ 

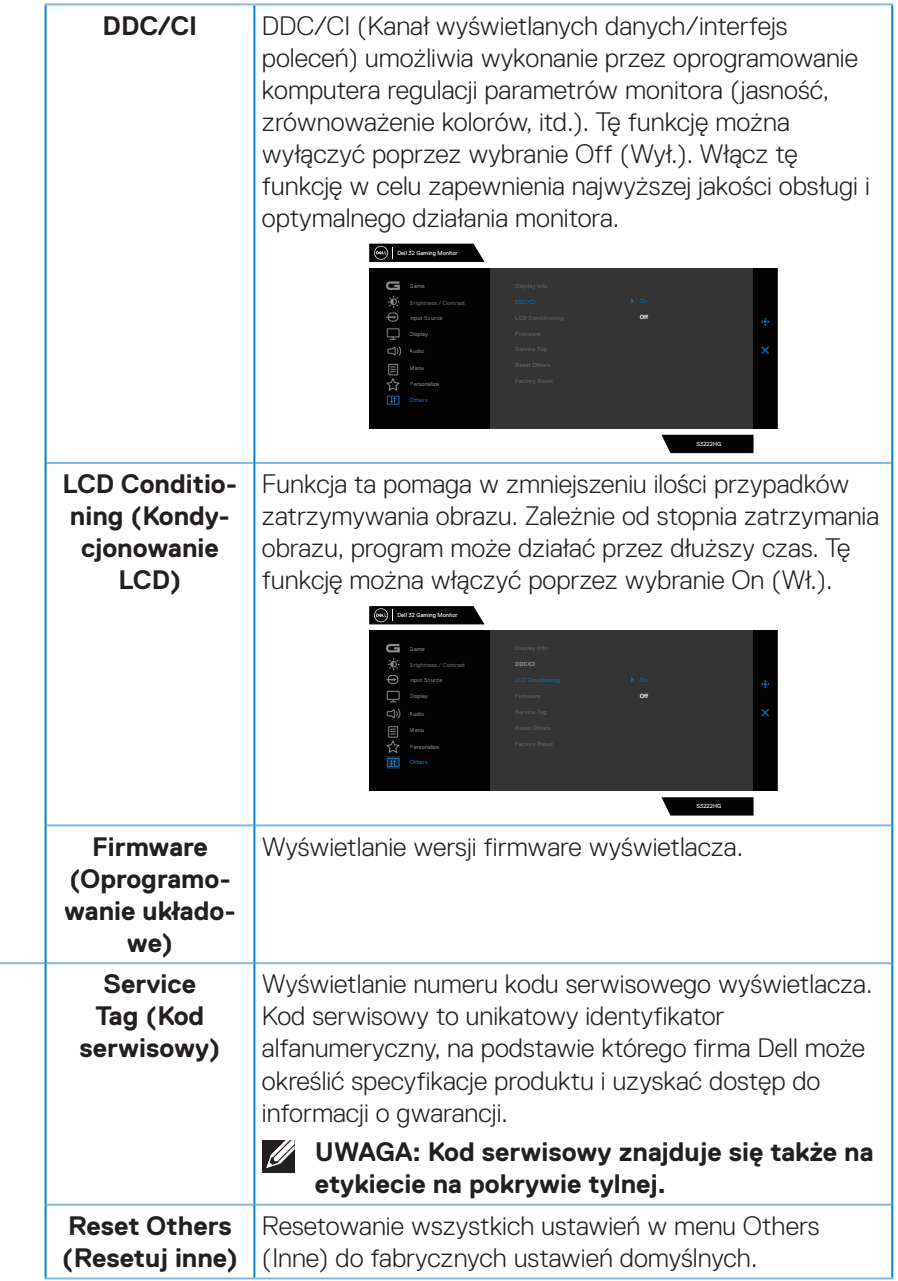

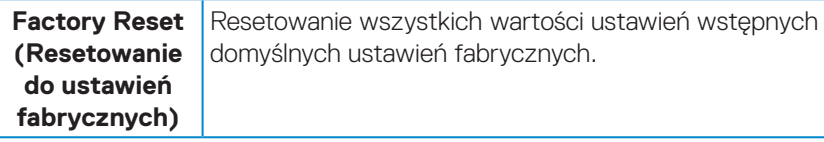

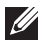

**UWAGA: Monitor ma wbudowaną funkcję automatycznej kalibracji jasności w celu skompensowania starzenia się diod LED.**

#### <span id="page-44-0"></span>**Blokada przycisków menu i zasilania**

Uniemożliwia użytkownikom dostęp lub zmianę ustawień menu OSD na wyświetlaczu.

Domyślnie, ustawienie blokady przycisku Menu i przycisku zasilania jest wyłączone.

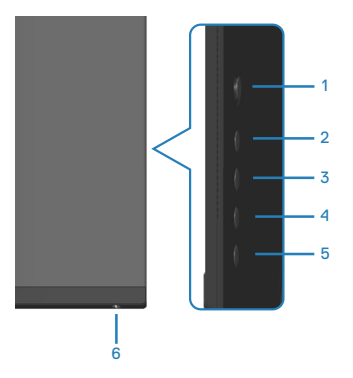

Aby uzyskać dostęp do menu Lock (Blokada), naciśnij i przytrzymaj przycisk 5 na cztery sekundy. Menu Lock (Blokada) pojawia się w dolnym, prawym rogu wyświetlacza.

**UWAGA: Dostęp do menu Lock (Blokada) można uzyskać z użyciem tej metody, gdy przyciski Menu i zasilania są w stanie Unlock (Odblokowanie).**

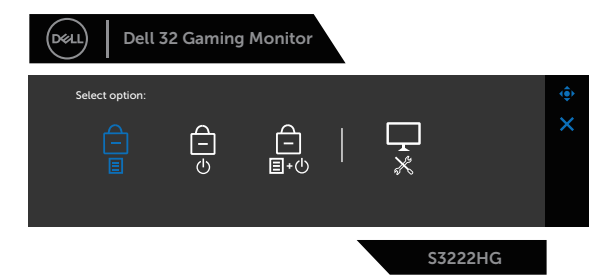

Aby uzyskać dostęp do menu Unlock (Odblokowanie), naciśnij i przytrzymaj przycisk 5 na cztery sekundy. Menu Unlock (Odblokowanie) pojawia się w dolnym, prawym rogu wyświetlacza.

 $\mathscr{M}$ 

**UWAGA: Dostęp do menu Unlock (Odblokowanie) można uzyskać, gdy przyciski Menu i zasilania są w stanie Lock (Blokada).**

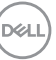

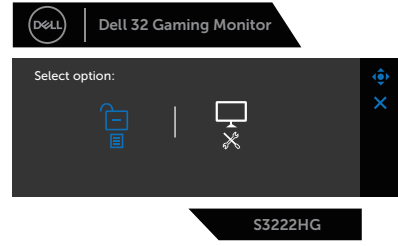

Dostępne są trzy opcje blokady.

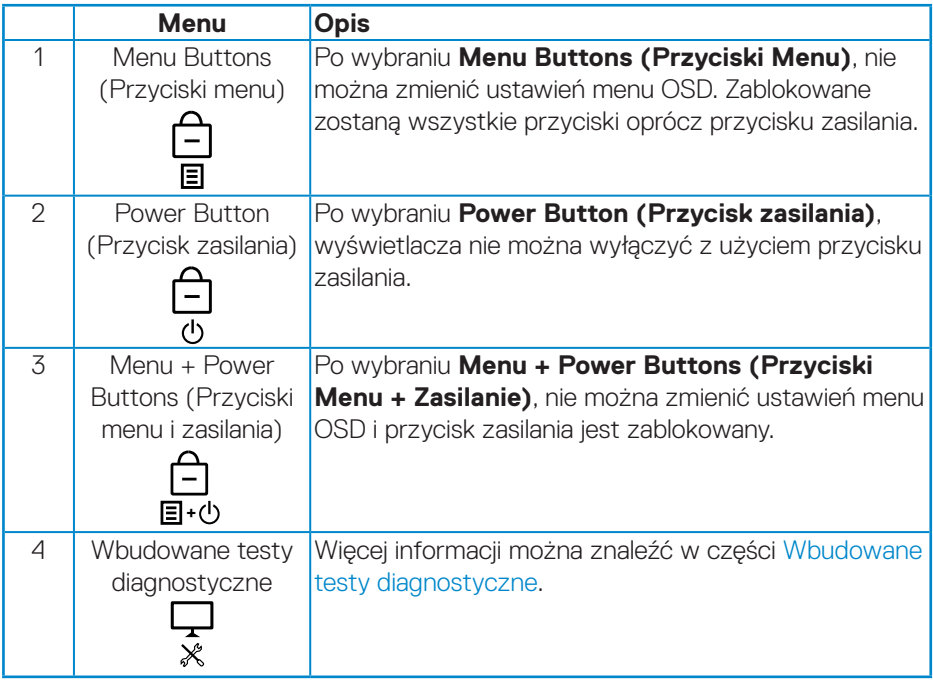

W następujących scenariuszach, ikona  $\boxed{\triangle}$  pojawia się na środku wyświetlacza:

- Po naciśnięciu joysticka i przycisków sterowania (przyciski 1 5). Oznacza to, że przyciski menu OSD są w stanie Lock (Blokada).
- Po naciśnięciu przycisku zasilania (przycisk 6). Oznacza to, że przycisk zasilania jest w stanie Lock (Blokada).
- Po naciśnięciu jednego z sześciu przycisków. Oznacza to, że przyciski menu OSD i przycisk zasilania są w stanie Lock (Blokada).

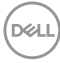

#### **Odblokowanie menu OSD i przycisków zasilania:**

- 1. Naciśnij i przytrzymaj przycisk 5 przez cztery sekundy. Pojawi się menu Unlock (Odblokowanie).
- 2. Wybierz ikonę odblokowania **(a)**, aby odblokować przyciski na wyświetlaczu.

DELL

#### <span id="page-47-0"></span>**Komunikaty ostrzeżeń OSD**

Jeśli monitor nie obsługuje określonego trybu rozdzielczości, wyświetlony zostanie poniższy komunikat:

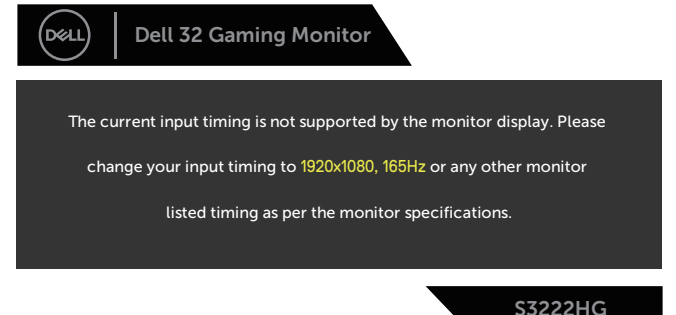

Oznacza to, że monitor nie może zsynchronizować się z sygnałem odbieranym z komputera. Sprawdź [Dane techniczne monitora](#page-16-1) w celu uzyskania informacji o zakresach częstotliwości poziomej i pionowej, obsługiwanych przez ten monitor. Zalecany tryb to 1920 x 1080.

Przed wyłączeniem funkcji **DDC/CI**, wyświetlany jest następujący komunikat:

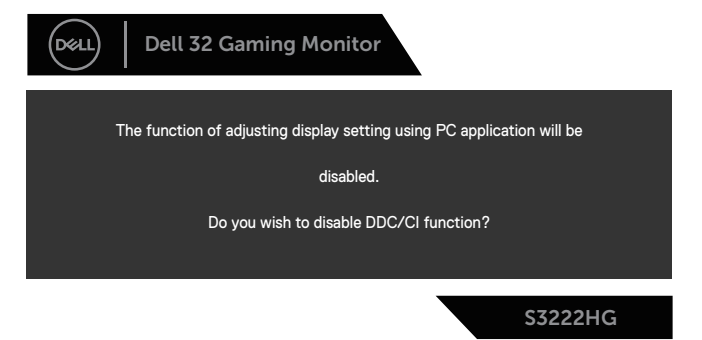

Po przejściu monitora do **Standby Mode (Tryb oczekiwania)**, pojawi się następujący komunikat:

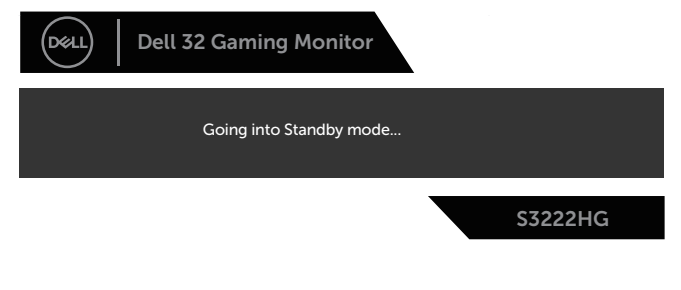

DØ

Po naciśnięciu dowolnego przycisku, oprócz przycisku zasilania, w zależności od wybranego wejścia, pojawi się następujący komunikat:

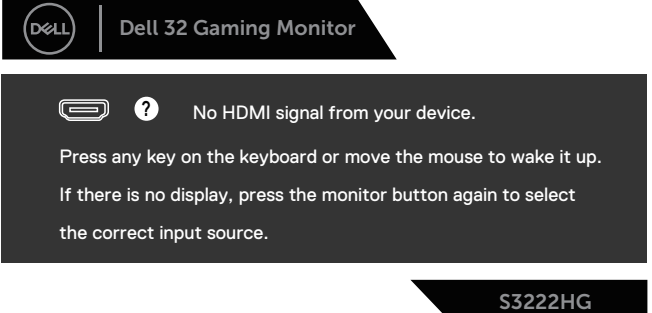

Jeśli kabel HDMI lub DisplayPort nie jest podłączony, pojawi się pływające okno dialogowe, jak pokazano poniżej. Po pozostawieniu w tym stanie na 4 minuty, monitor przejdzie do **Standby Mode (Tryb oczekiwania)**.

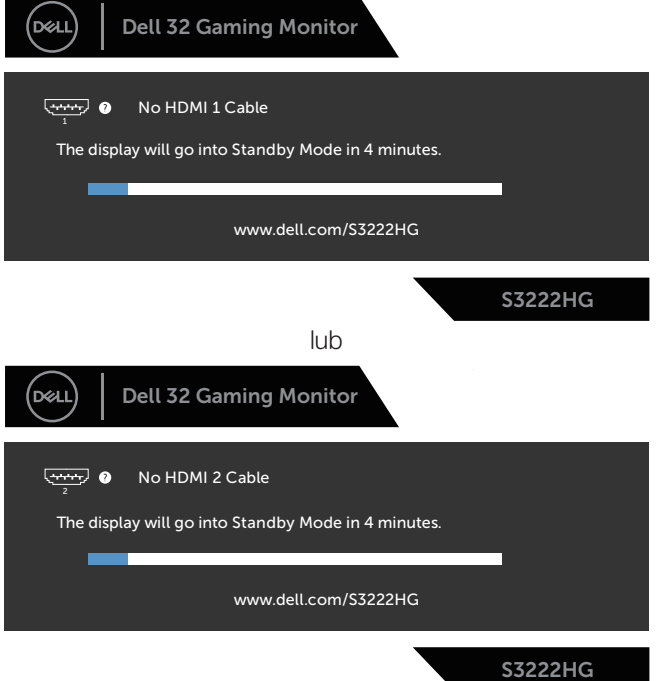

DELI

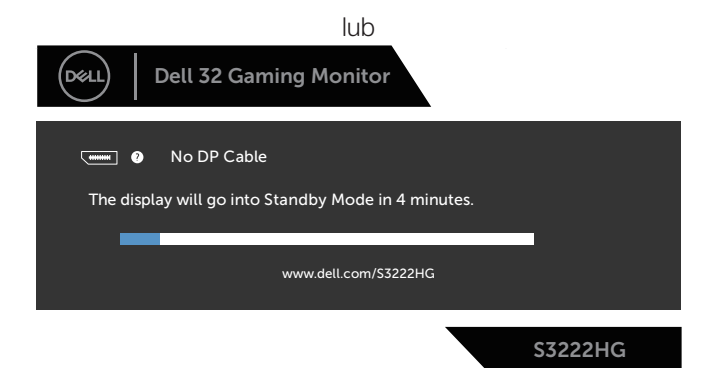

Po wybraniu elementów OSD ustawienia Factory Reset (Zerowanie do ustawień fabrycznych) w funkcji Other (Inne), pojawi się następujący komunikat:

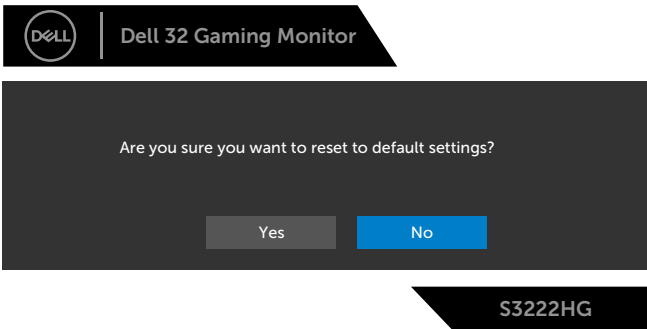

Więcej informacji można znaleźć w części [Rozwiązywanie problemów](#page-56-1).

## <span id="page-50-0"></span>**Ustawianie maksymalnej rozdzielczości**

Aby ustawić maksymalną rozdzielczość dla monitora:

W systemach Windows® 7, Windows® 8, Windows® 8.1;

- 1. W systemie Windows 8 lub Windows 8.1 wybierz kafelek Pulpit, aby przełączyć na klasyczny wygląd pulpitu.
- 2. Kliknij prawym przyciskiem na pulpicie i kliknij **Screen Resolution (Rozdzielczość ekranu)**.
- 3. Kliknij rozwijaną listę rozdzielczości ekranu i wybierz **1920 x 1080**.
- 4. Kliknij **OK**.

W Windows 10 i Windows 11:

- 1. Kliknij prawym przyciskiem dowolne miejsce na pulpicie i kliknij **Display Settings (Ustawienia ekranu)**.
- 2. Jeżeli podłączony jest więcej niż jeden monitor upewnij się, że wybrano **S3222HG.**
- 3. Kliknij rozwijaną listę **Display Resolution (Rozdzielczość ekranu)** i wybierz **1920 x 1080**,.
- 4. Kliknij **Keep changes (Zachowaj zmiany)**.

Jeśli nie jest widoczna opcja **1920 x 1080**, może to oznaczać konieczność aktualizacji sterownika karty graficznej. W zależności od komputera, wykonaj jedną z następujących procedur:

W przypadku posiadania komputera desktop lub komputera przenośnego Dell:

• Przejdź na stronę **[www.dell.com/support](https://www.dell.com/support)**, wprowadź kod serwisowy komputera i pobierz najnowszy sterownik karty graficznej.

Jeśli używany jest komputer innej marki niż Dell (przenośny lub desktop):

- Przejdź na stronę pomocy technicznej dla komputera i pobierz najnowsze sterowniki grafiki.
- Przejdź do strony sieciowej producenta karty graficznej i pobierz najnowsze sterowniki karty graficznej.

DØLI

### <span id="page-51-0"></span>**Nachylanie i wysuwanie w pionie**

**UWAGA: Podane wartości dotyczą podstawy dostarczonej z monitorem. W celu zamocowania jakiejkolwiek innej podstawy należy sprawdzić dostarczaną z podstawą dokumentację.**

**Tilt Extension (Nachylanie z wysuwaniem)**

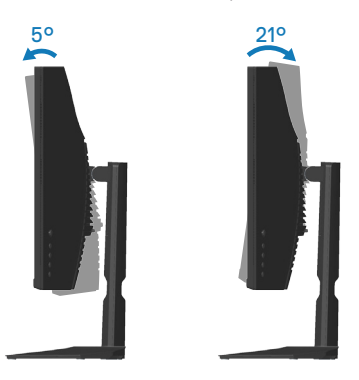

**UWAGA: Po dostarczeniu monitora z fabryki, podstawa jest odłączona.**

#### **Wysuwanie w pionie**

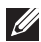

**UWAGA: Podstawę można wysunąć w pionie do wysokości 100 mm.** 

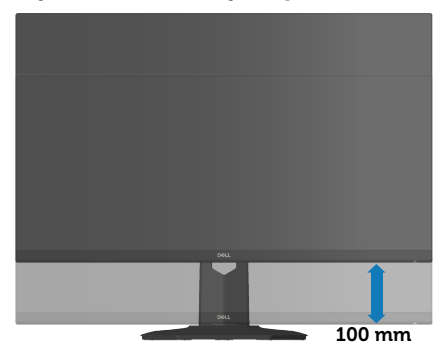

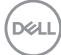

# <span id="page-52-1"></span><span id="page-52-0"></span>**Ergonomia**

#### **UWAGA: Nieprawidłowe lub wydłużone używanie klawiatury, może spowodować obrażenia.**

#### **UWAGA: Wydłużone oglądane ekranu monitora, może spowodować zmęczenie oczu.**

Dla zapewnienia wygody i efektywności, należy przestrzegać następujących zaleceń, podczas wykonywania ustawień i

używania stacji roboczej komputera:

- Komputer należy ustawić tak, aby monitor i klawiatura znajdowały się bezpośrednio przed użytkownikiem. W sprzedaży dostępne są specjalne półki, które pomogą uzyskać prawidłową pozycję podczas pracy na klawiaturze.
- Aby zmniejszyć zagrożenie nadwyrężenia wzroku oraz wystąpienia bólu karku/ ramion/pleców/barków w wyniku korzystania z monitora przez długi czas, zalecamy:
	- 1. Ustawienie odległości ekranu od 20 do 28 cali (50 70 cm) od oczu.
	- 2. Okresowe zwilżanie lub nawilżanie oczu wodą po długotrwałym korzystaniu z monitora.
	- 3. Wykonywanie co dwie godziny regularnych i okresowych przerw trwających 20 minut.
	- 4. Odrywanie wzroku od monitora i spoglądanie w czasie przerw przez co najmniej 20 sekund na przedmioty odległe o co najmniej 20 metrów.
	- 5. Wykonywanie w czasie przerw ćwiczeń usuwających napięcie szyi, ramion, pleców i barków.
- Należy się upewnić, że ekran monitora znajduje się na poziomie lub nieco poniżej oczu użytkownika, siedzącego przed monitorem.
- Należy dostosować nachylenie monitora, ustawienia kontrastu i jasności.
- Należy tak wyregulować oświetlenie otoczenia (np. oświetlenie sufitowe, lampki na biurku, zasłony lub żaluzje na oknach w pobliżu), aby zminimalizować odbicia i odblask światła na ekranie monitora.
- Należy używać fotela, zapewniającego odpowiednie podparcie dla dolnego odcinka pleców.
- Podczas używania klawiatury lub myszy należy utrzymywać przedramiona w pozycji poziomej z nadgarstkami w neutralnej, wygodnej pozycji.
- Podczas korzystania z klawiatury lub myszy należy zawsze pozostawić sobie miejsce na odpoczynek dla dłoni.
- Ramiona po obu stronach powinny znajdować się w naturalnej pozycji.
- Należy się upewnić, że stopy spoczywają płasko na podłodze.

DØLI

- Należy się upewnić, że ciężar nóg w pozycji siedzącej opiera się na stopach, a nie na przedniej części siedzenia. W razie potrzeby należy wyregulować wysokość krzesła lub skorzystać z podnóżka, aby utrzymać właściwą postawę ciała.
- Należy różnicować swoją aktywność podczas pracy. Pracę należy tak organizować, aby nie pracować przez długi czas w pozycji siedzącej. Należy regularnie wstawać i chodzić.
- Na obszarze przy biurku nie powinny znajdować się przeszkody, kable ani przewody zasilania, które mogłyby uniemożliwiać wygodną pozycję siedzącą, lub stwarzać potencjalne zagrożenie potknięcia.

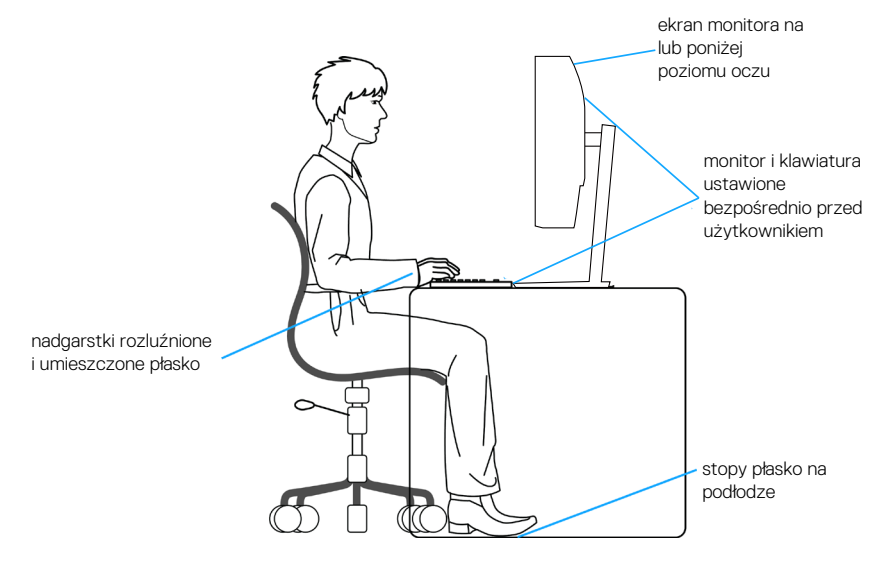

**D**<sup></sup>

# <span id="page-54-0"></span>**Obsługa i przenoszenie wyświetlacza**

Aby zapewnić bezpieczeństwo monitora podczas jego podnoszenia lub przenoszenia, należy postępować zgodnie z poniższymi wskazówkami:

- Przed przenoszeniem lub podnoszeniem monitora należy wyłączyć komputer i monitor.
- Należy odłączyć od monitora wszystkie kable.
- Monitor należy umieścić w oryginalnym opakowaniu z oryginalnymi materiałami zabezpieczającymi.
- Podczas podnoszenia lub przenoszenia monitora należy mocno przytrzymać jego dolną krawędź i bok, nie wywierając nadmiernego nacisku na monitor.

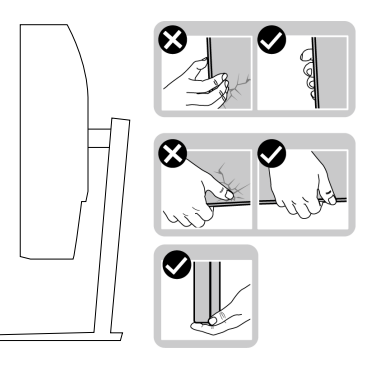

• Podczas podnoszenia lub przenoszenia monitora, należy się upewnić, że monitor jest skierowany tyłem do użytkownika i nie należy naciskać obszaru wyświetlacza, aby uniknąć zarysowań lub uszkodzenia.

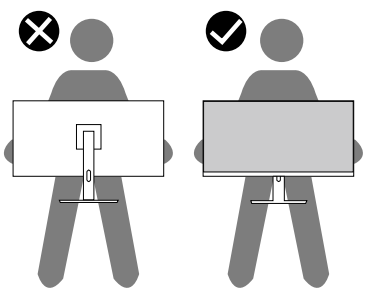

- Podczas transportu monitora należy unikać poddawania go nagłym wstrząsom lub wibraciom.
- Podczas podnoszenia lub przenoszenia monitora nie należy go odwracać górą w dół, trzymając za bazę podstawy lub za wspornik podstawy. Może to doprowadzić do przypadkowego uszkodzenia monitora i spowodować obrażenia użytkownika.

<span id="page-55-0"></span>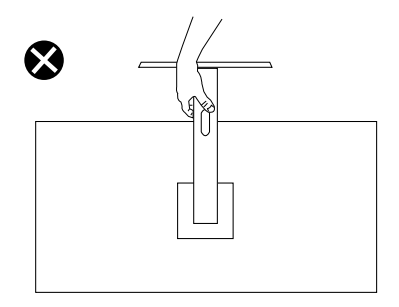

# **Wskazówki dotyczące konserwacji**

#### **Czyszczenie monitora**

**OSTRZEŻENIE: Przed czyszczeniem monitora należy odłączyć od gniazdka elektrycznego kabel zasilający monitora.**

**PRZESTROGA: Przed czyszczeniem monitora należy przeczytać i zastosować się do** [Instrukcje bezpieczeństwa](#page-5-1) **.**

Podczas rozpakowywania, czyszczenia lub obsługi monitora należy przestrzegać poniższych zaleceń:

- W celu oczyszczenia ekranu należy zwilżyć nieznacznie wodą miękką, czystą szmatkę. Jeśli to możliwe należy używać specjalnych chusteczek do czyszczenia ekranu lub środków odpowiednich do czyszczenia powłok antystatycznych. Nie należy używać benzenu, rozcieńczalnika, amoniaku, ściernych środków czyszczących lub sprężonego powietrza.
- Do czyszczenia monitora należy używać nieznacznie zwilżonej szmatki. Należy unikać używania jakichkolwiek detergentów, ponieważ niektóre detergenty pozostawiają na monitorze mleczny osad.
- Jeśli po rozpakowaniu monitora zauważony zostanie biały proszek należy wytrzeć go szmatką.
- Podczas obsługi monitora należy zachować ostrożność, ponieważ zarysowanie monitora o ciemnych kolorach powoduje pozostawienie białych śladów.
- Aby uzyskać najlepszą jakość obrazu na monitorze należy używać dynamicznie zmieniany wygaszacz ekranu i wyłączać monitor, gdy nie jest używany.

**D&I** 

# <span id="page-56-1"></span><span id="page-56-0"></span>**Rozwiązywanie problemów**

**OSTRZEŻENIE: Przed rozpoczęciem jakichkolwiek procedur z tej części wykonaj** [Instrukcje bezpieczeństwa](#page-5-1)**.**

# **Autotest**

Monitor ma funkcję autotestu, umożliwiającą sprawdzenie poprawności jego działania. Jeśli monitor i komputer są prawidłowo podłączone, ale ekran monitora pozostaje ciemny należy uruchomić autotest monitora, wykonując następujące czynności:

- 1. Wyłącz komputer i monitor.
- 2. Odłącz wszystkie kable wideo od monitora. Dzięki temu komputer nie będzie brał udziału w procedurze.
- 3. Włącz monitor.

Jeśli monitor działa prawidłowo, wykryty zostanie brak sygnału i wyświetlony jeden z poniższych komunikatów. W trybie autotestu, dioda LED zasilania świeci białym światłem.

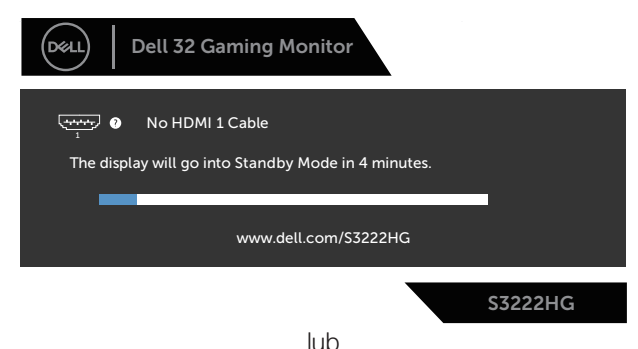

DØL

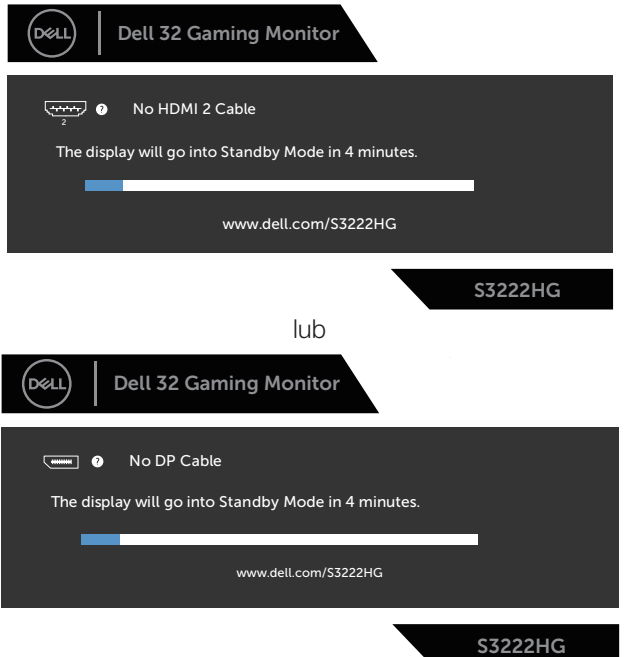

**UWAGA: To okno pojawia się także przy normalnym działaniu systemu, jeśli kabel wideo jest odłączony lub uszkodzony.**

4. Wyłącz monitor i podłącz ponownie kabel wideo; następnie włącz komputer i monitor.

Jeśli po ponownym podłączeniu kabli ekran monitora pozostanie ciemny, należy sprawdzić kartę graficzną i komputer.

### <span id="page-58-1"></span><span id="page-58-0"></span>**Wbudowane testy diagnostyczne**

Monitor ma wbudowane narzędzie diagnostyczne, które umożliwia określenie, czy nieprawidłowości działania ekranu są powiązane z monitorem czy z komputerem i kartą graficzną.

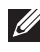

**UWAGA: Wbudowane testy diagnostyczne można uruchomić wyłącznie po odłączeniu kabla wideo, gdy monitor znajduje się w trybie autotestu.**

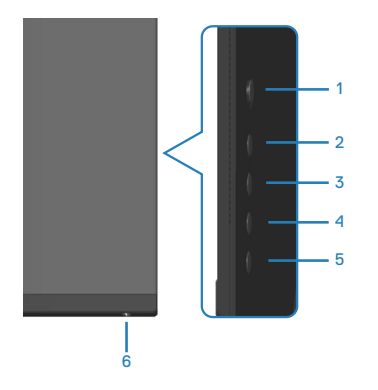

Aby uruchomić wbudowane testy diagnostyczne:

- 1. Upewnij się, że ekran jest czysty (na powierzchni ekranu nie ma kurzu).
- 2. Odłącz kabel(e) wideo z tyłu komputera lub monitora. Monitor przejdzie do trybu autotestu.
- 3. Naciśnij i przytrzymaj przycisk 5 przez cztery sekundy, aby przejść do menu OSD Lock/Unlock (Blokada/Odblokowanie).

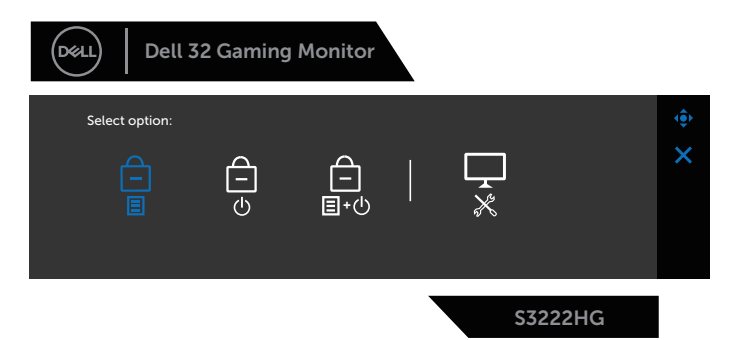

DØLI

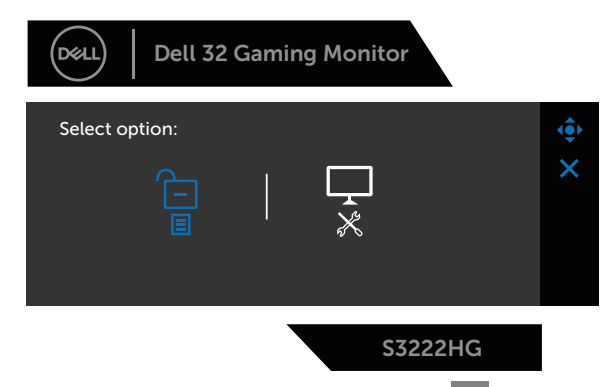

- 4. Przesuń joystick, aby podświetlić ikonę diagnostyki  $\sqrt{\frac{1}{x}}$  w celu uruchomienia wbudowanej diagnostyki.
- 5. Uważnie sprawdź ekran pod kątem nieprawidłowości.
- 6. Naciśnij joystick w celu zmiany wzorców testowych.
- 7. Powtórz czynności 5 i 6, aby sprawdzić wyświetlanie kolorów czerwonego, zielonego, niebieskiego, czarnego, białego i wzoru tekstowego.

Test jest zakończony po pojawieniu się ekranu z wzorem tekstowym. W celu wyjścia, ponownie naciśnij joystick w prawo .

Jeśli wbudowane narzędzie diagnostyczne nie wykryje żadnych nieprawidłowości ekranu, oznacza to, że monitor działa prawidłowo. Sprawdź kartę graficzną i komputer.

**D**<sup></sup>

# <span id="page-60-0"></span>**Typowe problemy**

Następująca tabela zawiera ogólne informacje o mogących wystąpić typowych problemach związanych z monitorem i możliwe rozwiązania.

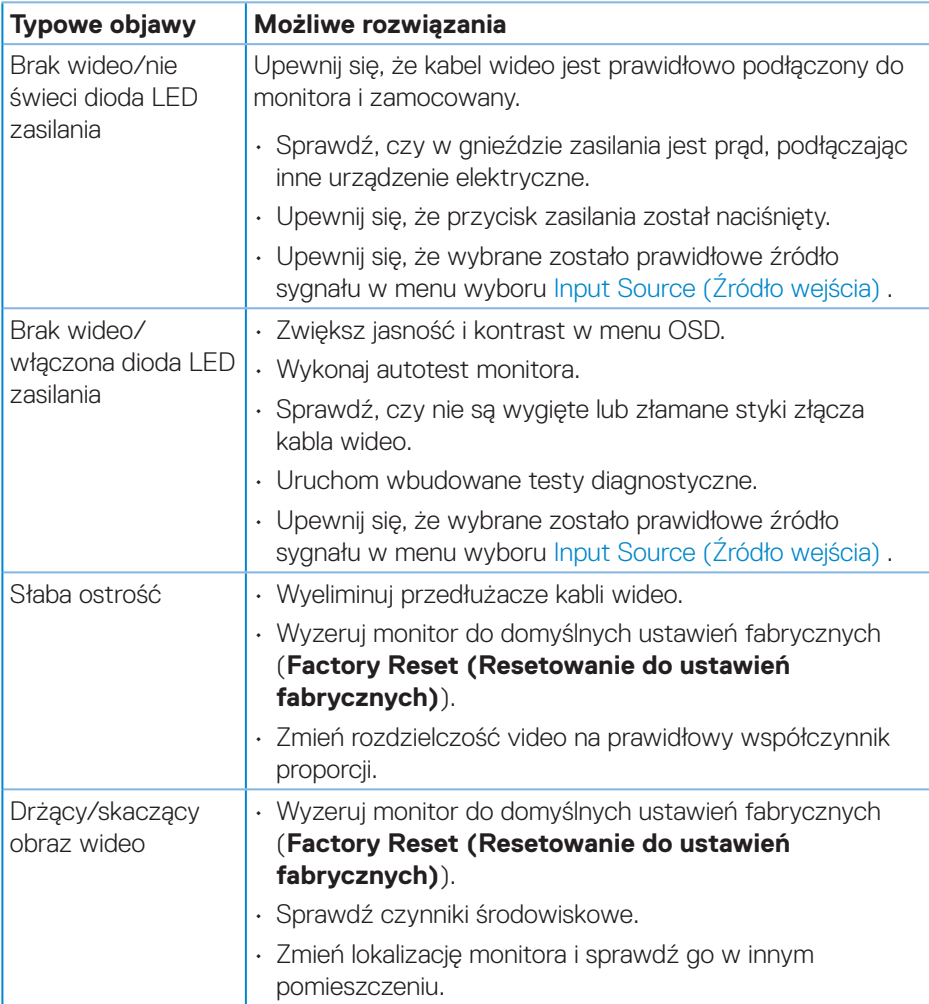

DELI

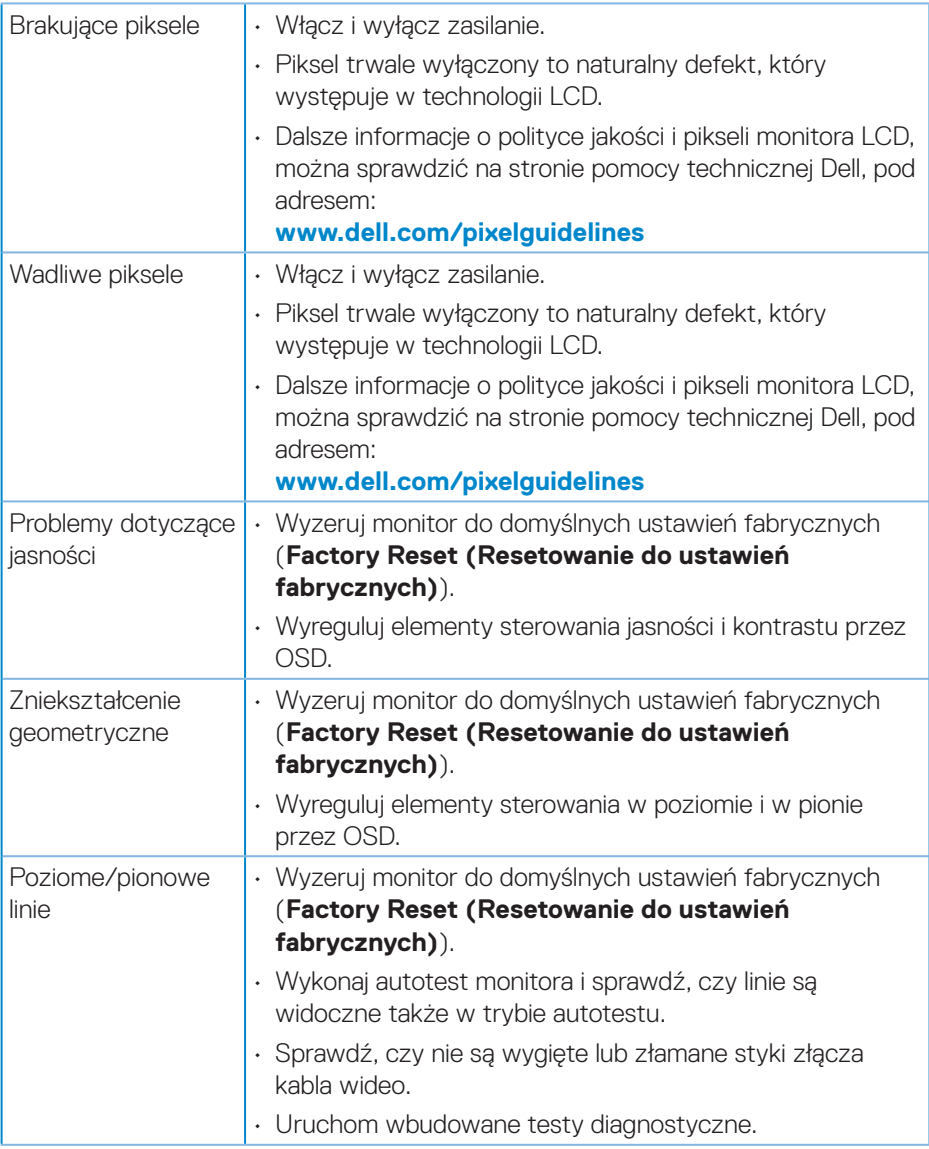

 $(\nabla)$ 

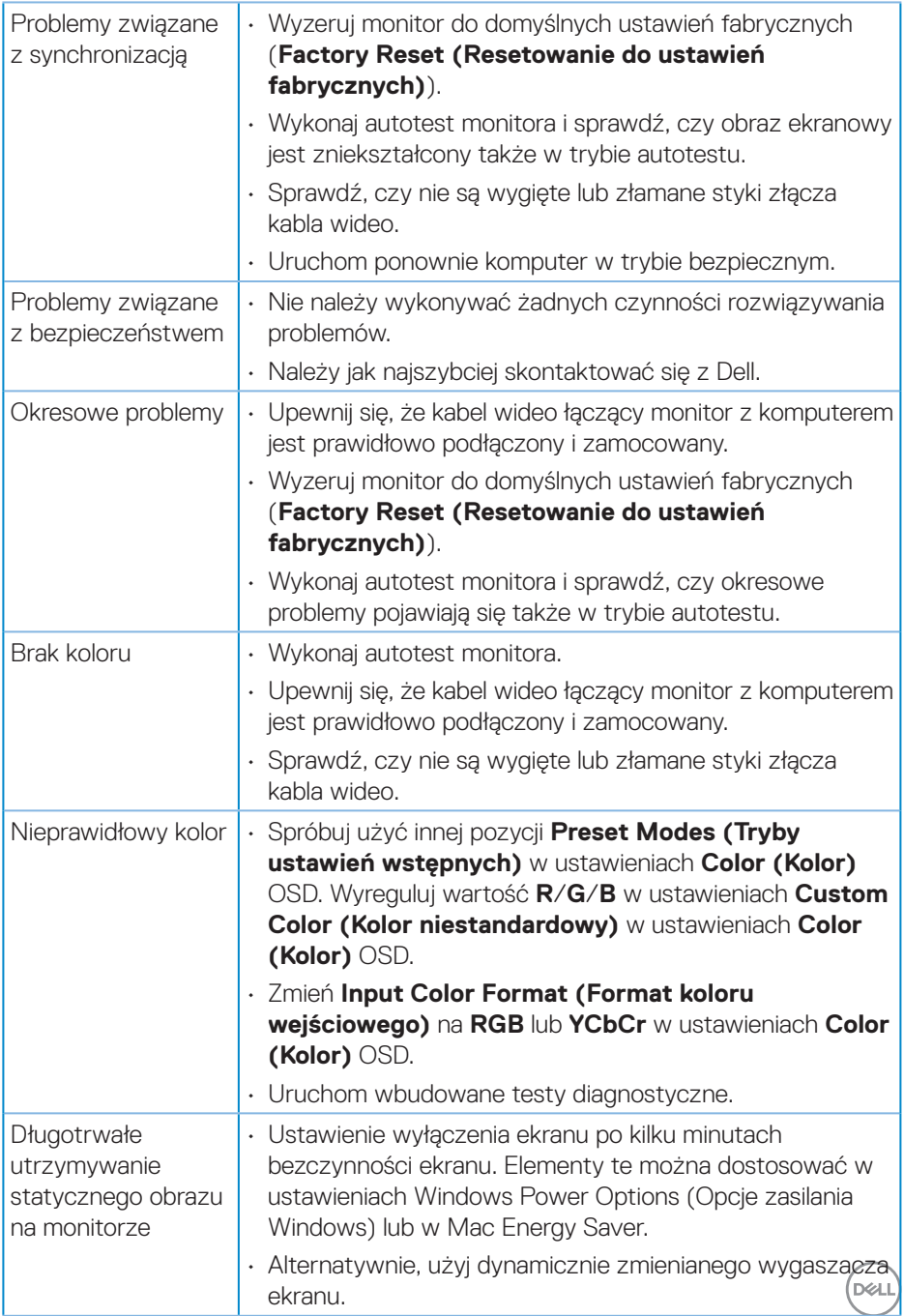

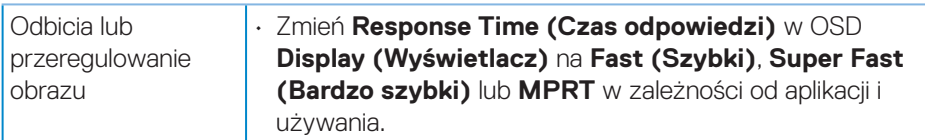

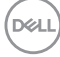

### <span id="page-64-0"></span>**Problemy charakterystyczne dla produktu**

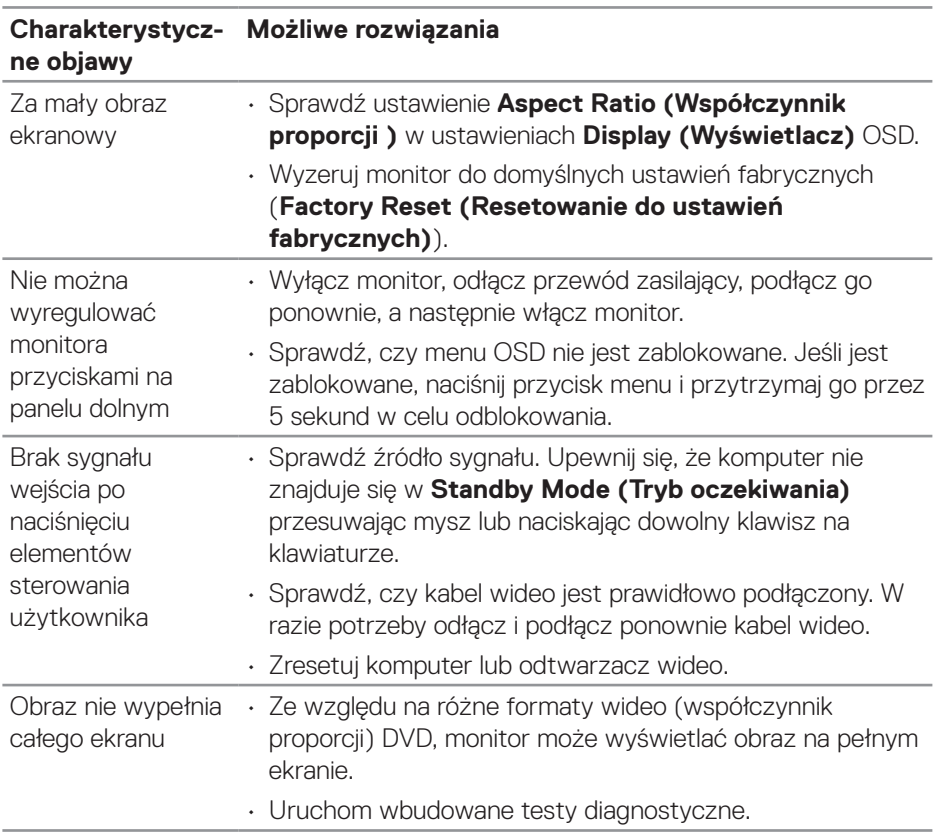

# <span id="page-65-0"></span>**Dodatek**

**OSTRZEŻENIE: Używanie elementów sterowania, regulacji lub procedur, innych niż określone w tej dokumentacji, może spowodować narażenie na porażenie prądem elektrycznym, zagrożenia związane z prądem elektrycznym i/lub zagrożenia mechaniczne.**

Instrukcje bezpieczeństwa można znaleźć w pozycji **Informacje dotyczące bezpieczeństwa, środowiska i przepisów (SERI)**.

### **Uwagi FCC (tylko USA) i inne informacje dotyczące przepisów**

Uwagi FCC i inne informacje dotyczące przepisów, można sprawdzić na stronie internetowej zgodności z przepisami, pod adresem **[www.dell.com/regulatory\\_](https://www.dell.com/regulatory_compliance) [compliance](https://www.dell.com/regulatory_compliance)**.

#### <span id="page-65-1"></span>**Kontaktowanie się z firmą Dell**

**W przypadku klientów w Stanach Zjednoczonych, należy dzwonić pod numer 800-WWW-DELL (800-999-3355).**

#### **UWAGA: Przy braku aktywnego połączenia z Internetem, informacje kontaktowe można znaleźć na fakturze zakupu, opakowaniu, rachunku lub w katalogu produktów Dell.**

Firma Dell udostępnia kilka opcji pomocy technicznej i usług online i telefonicznie. Dostępność zależy od kraju i produktu, a niektóre usługi mogą nie być dostępne w danym regionie.

- Pomoc techniczna online **[www.dell.com/support/monitors](https://www.dell.com/support/monitors)**
- Kontakt z firmą Dell **[www.dell.com/contactdell](https://www.dell.com/contactdell)**

#### **Baza danych produktów UE dla etykiety dotyczącej zużycia energii i arkusza informacji o produkcie**

S3222HG : **[https://eprel.ec.europa.eu/qr/7](https://eprel.ec.europa.eu/qr/705482)05482**